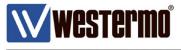

**APPLICATION NOTE 003** 

# WeConnect

Industrial Remote Access – Made Easy

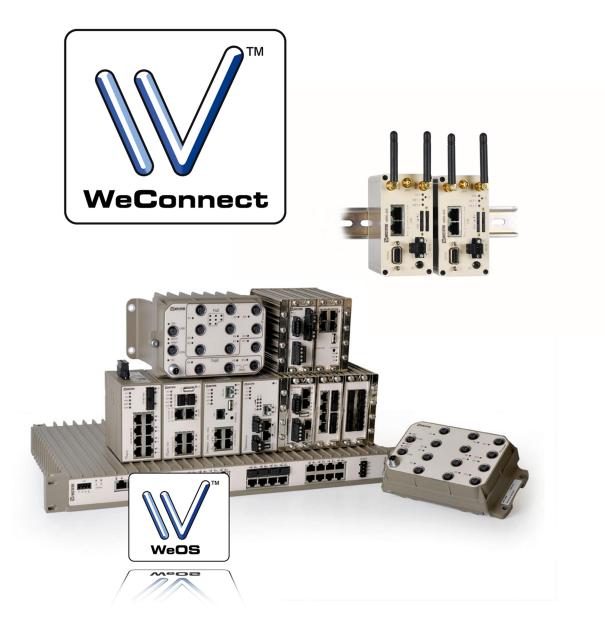

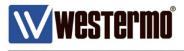

# **Table of Contents**

| Application Note Network Layout Background             |    |
|--------------------------------------------------------|----|
| The WeConnect Portal                                   | 4  |
| Setup an Account                                       |    |
| Account Administration                                 | 7  |
| WeConnect Secure Network Creation                      | 8  |
| Adding Clients                                         |    |
| Add a WeConnect PC Client                              |    |
| Configure an SSL VPN Software Client                   |    |
| Add a WeConnect Smartphone or Tablet Client            |    |
| Adding Nodes                                           | 22 |
| Add a WeConnect Node                                   |    |
| Autoprovisioning                                       |    |
| Prepare WeOS Units for Autoprovisioning                |    |
| Manual Configuration (WeOS Versions Older than 4.21.1) |    |
| Prepare MRD Units for Autoprovisioning                 |    |
| Identical Networks Setup                               |    |
| Setting it Up                                          |    |
| Connecting to Device Networks                          | 41 |
| Trouble Shooting                                       |    |
| WeConnect Portal                                       |    |
| WeConnect Clients                                      | 43 |
| WeConnect Nodes                                        |    |
| WeOS Status Information                                |    |
| MRD Status Information                                 |    |

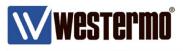

# **Application Note Network Layout**

This Application Note shows how to use the Westermo WeConnect service to access remote sites without having public IP-addresses or any other connectivity servers.

# Background

WeConnect controls exactly which units are allowed to access any resources within a customer network.

It securely interconnect Clients (PCs, Smartphones or Tablets using VPN software) and Nodes (WeOS or MRD VPN routers with connected Device Networks).

Nodes and Clients are placed in WeConnect Secure Networks, the Secure Networks control how Clients and Nodes are allowed to connect to each other.

Both Clients and Nodes use secure SSL VPNs to safely access WeConnect over the unsecure Internet.

No public IP-addresses are needed on either Clients or Nodes, only an access to Internet is required. This dramatically decreases the risk of unwanted Internet traffic hitting the remote networks.

All WeOS products (with VPN functionality) as well as Westermo MRD 3G/4G and ADSL units can be used with WeConnect.

All configuration in this Application Note is made using WeOS version 4.17.0 and MRD software version 1.7.1.10.B00680.

SSL software OpenVPN client version 2.3.4 for MS Windows 7 64-bit Professional. Android version 5.0.1, Apple iOS 9 and OpenVPN Connect app version 1.1.16.

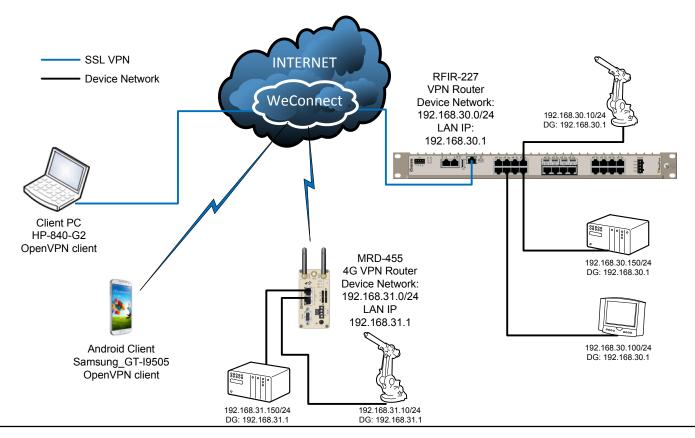

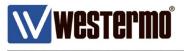

# The WeConnect Portal

### Setup an Account

When a WeConnect account has been ordered an e-mail with an activation link will be sent out.

1. In the e-mail received click the Activate account link to get started.

| <b>Westermo</b>                                                                                                 |  |  |  |  |
|----------------------------------------------------------------------------------------------------|--|--|--|--|
| Welcome to WeConnect                                                                                            |  |  |  |  |
| Hi there,<br>An account has been created for you in WeConnect, click on the button to<br>activate your account. |  |  |  |  |
| Activate account                                                                                                |  |  |  |  |
| If the button above does not work click on the following link: <u>Activate account</u> .                        |  |  |  |  |
| © 2014 Westermo                                                                                                 |  |  |  |  |

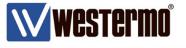

2. Fill in the account form, set a secure password and read through the terms and conditions. Activate the account by clicking Create account.

| Create your account                                                                        |                          |
|--------------------------------------------------------------------------------------------|--------------------------|
| Welcome to WeConnect, you are just a few a accessing your account, please tell us a little |                          |
| E-mail                                                                                     |                          |
| htcmail00@gmail.com                                                                        |                          |
| You can not change your e-mail right now, please sign up first.                            |                          |
| Name                                                                                       |                          |
| Mikael Lindahl                                                                             |                          |
| Phone                                                                                      |                          |
| Password                                                                                   | Generate a safe password |
| •••••                                                                                      |                          |
| Confirm password                                                                           | Great!                   |
| •••••                                                                                      |                          |
| I accept the terms and condition of WeConnect.                                             |                          |
| Create account                                                                             |                          |

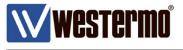

3. Click sign in to get started.

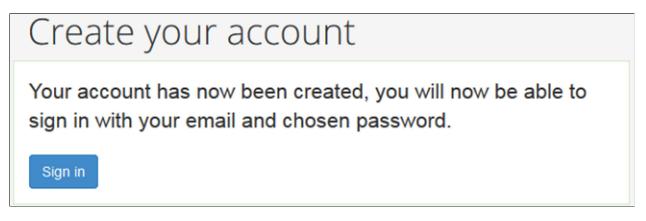

4. Sign in using the e-mail address and password created for the account.

| Login required      |                         |
|---------------------|-------------------------|
| Email address       |                         |
| htcmail00@gmail.com |                         |
| Password            |                         |
| ••••                |                         |
| Keep me signed in   |                         |
|                     |                         |
| Sign in             |                         |
|                     | Forgot your password? > |

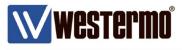

# **Account Administration**

The WeConnect portal is located at https://weconnect.westermo.com.

When logging in for the first time the user will always be forwarded to the Administration screen as no Secure Network has yet been defined.

After a Secure Network is configured the user will then be directed directly to the status screen of that network after log in.

| WeConnect | # WNAT-AppNote                | Administration | 5 tokens left | 5                                                                                                    |                                                        | Mikael Lindahl 👻                                           |
|-----------|-------------------------------|----------------|---------------|----------------------------------------------------------------------------------------------------|--------------------------------------------------------|------------------------------------------------------------|
|           | NAT-AppNote<br>tomer ID: 1285 |                |               | to cha                                                                                                    | Edit Customer<br>ange company<br>nation.               | C Edit customer                                            |
| 1<br>тота | AL USERS                      | 0<br>sec       | CURE NETWORKS |                                                                                                    | 0 B<br>TOTAL DATA RE                                   | ECEIVED                                                    |
| О         | B<br>AL DATA SENT             |                |               | 0 tokens / m<br>current token c                                                                                                    |                                                        |                                                            |
| Mai       | nage Users                    |                |               | Secure ne                                                                                                    | tworks                                                 | + Add secure network                                       |
| _         | r users (1) Invited use       | ers (0)        | + Add user    |                                                                                                    | e network to get star                                  | Create a Secure Network<br>in order to add remote          |
|           | I Lindahi A                   | dministrator   | đ             | admin<br>This w                                                                                                    | or user rights.<br>vill send out an<br>ion to the user | WeOS or MRD Nodes as<br>well as Clients.<br>See next page. |
|           | story for this customer       |                |               | Add user                                                                                                    |                                                        | WNAT-AppNote                                               |
| My        | distributor                   |                | _             | Add a new user to                                                                                                    |                                                        | e will send this user an                                   |
| West      | ermo Head Office              |                |               | E-mail<br>Iars.o.eriksson@western                                                                                                    |                                                        | ccess their account.                                       |
|           |                               |                |               | You will receive a email wit                                                                                                    |                                                        | access your account.                                       |
|           |                               |                |               | Ser     Normal or      clients     Ser     Ser     Se     Ser     Ser | user that can see all infor                            | mation related to groups, nodes and                        |
|           |                               |                |               | Administ     Administ                                                                                                    |                                                        | dit groups, nodes and clients                              |
|           |                               |                | _             |                                                                                                    |                                                        | Cancel Add user                                            |

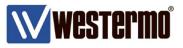

### **WeConnect Secure Network Creation**

Create a WeConnect Secure Network for the units, Nodes and Clients, that are allowed to communicate with each other.

*Many-to-many* means that the remote sites can communicate with Clients and directly between each other.

In the *One-to-many* scenario the remote sites can not communicate with each other, only with Clients.

With *Identical networks* all Device Networks are able to have the same LAN subnet. Which Device Network to connect to is controlled from the WeConnect Portal.

This Application Note will first show a setup based on a *One-to-many* application (*Many-to-many* is basically the same as *One-to-many*) and then an Identical Networks setup.

| Create S                                 | ecure network                                                                 | Westermo Network Application Team          |                                                      |
|------------------------------------------|-------------------------------------------------------------------------------|--------------------------------------------|------------------------------------------------------|
| that share<br>nodes wit                  | network represents a gro<br>a secure connection. A<br>hin the same secure net | Il clients can connect to                  |                                                      |
| Name<br>WNAT-AppN                        | oteUnits                                                                      |                                            | Name the Secure Network.                             |
| Network com                              | munication mode                                                               |                                            | Choose a communication type for this Secure Network. |
| The network co                           | mmunication mode can not be change                                            | after the secure network has been created. |                                                      |
| © <b>O</b> <sup>&lt;0</sup> <sub>0</sub> | Many-to-many<br>Nodes can communicate with clien                              | nts and each other.                        |                                                      |
| • <b>O</b> <sup>&lt;0</sup>              | One-to-many<br>Nodes can only communicate with                                | clients and not each other.                |                                                      |
| © <b>0</b> .00                           | Identical networks<br>Only communication with one nod                         | le at the time.                            | Select the closest                                   |
| Geo-location<br>Choose region f          |                                                                               |                                            | Geo-location.                                        |
| •                                        | Europe<br>Ireland                                                             |                                            |                                                      |
| •                                        | Asia<br>Singapore                                                             |                                            |                                                      |
| •                                        | North America<br>Ohio                                                         |                                            |                                                      |
| 30 Crea                                  | ating a new secure network will add                                           | 3 tokens to your monthy cost.              |                                                      |
|                                          |                                                                               | Cancel Create Secure network               |                                                      |

AppNote003-WeConnect ver2.0

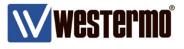

# The Secure Network will now appear in the Administration view of the WeConnect portal.

| WeConnect | 🖨 WNAT-Appl              | Note Administra                | ation       | 5 tokens left |              |                      |                      | Mikael Lindahl 👻                                                                    |
|-----------|--------------------------|--------------------------------|-------------|---------------|--------------|----------------------|----------------------|-------------------------------------------------------------------------------------|
|           | IAT-App1<br>omer ID: 128 |                                |             |               |              |                      |                      | C Edit customer                                                                     |
| 2<br>TOTA | LUSERS                   |                                | 1<br>SECURE | NETWORKS      |              |                      | 0 B<br>TOTAL DATA    | A RECEIVED                                                                          |
| O E       | B<br>L DATA SENT         |                                |             |               |              | ens / m<br>r token c | nonth<br>Consumption |                                                                                     |
| Mar       | nage Users               |                                |             |               | Secu         | re ne                | tworks               | Add secure network                                                                  |
| Active    | users (1)                | wited users (1)                | <b>+</b> A  | dd user       | Filter s     | ecure netv           | works                |                                                                                     |
| Filter    | users                    |                                |             |               | STATUS       | NAME                 |                      |                                                                                     |
| Mikael    | Lindahl                  | Administrator                  |             | C             | <b>o</b> <_o | WNAT-                | -AppNoteUnits        | Starting up                                                                         |
| Hist      | ory                      | History displ<br>of events for |             |               | C Ref        | resh                 |                      |                                                                                     |
| No his    | tory for this custor     | ner                            |             |               |              |                      |                      | The Secure Network is<br>now created, click the link<br>to start adding Clients and |
| My        | distributor              |                                |             |               |              |                      |                      | Nodes to the group.                                                                 |
| Weste     | ermo Head Office         | •                              |             |               |              |                      |                      |                                                                                     |

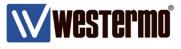

# **Adding Clients**

Clients are PCs, Smartphones or Tablets running an SSL VPN software that setup a secure connection to WeConnect.

### Add a WeConnect PC Client

Add a Client by clicking Add client in the WeConnect portal.

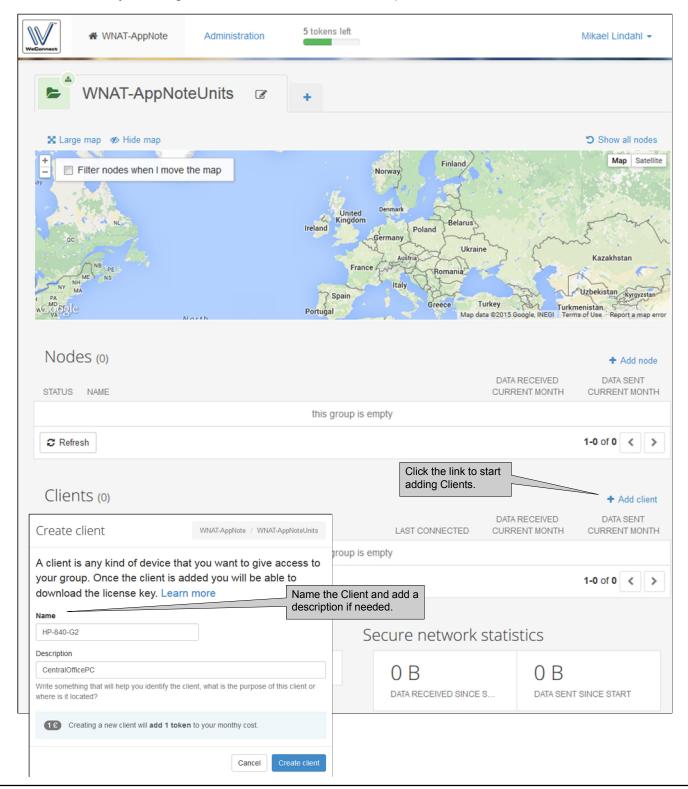

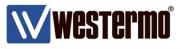

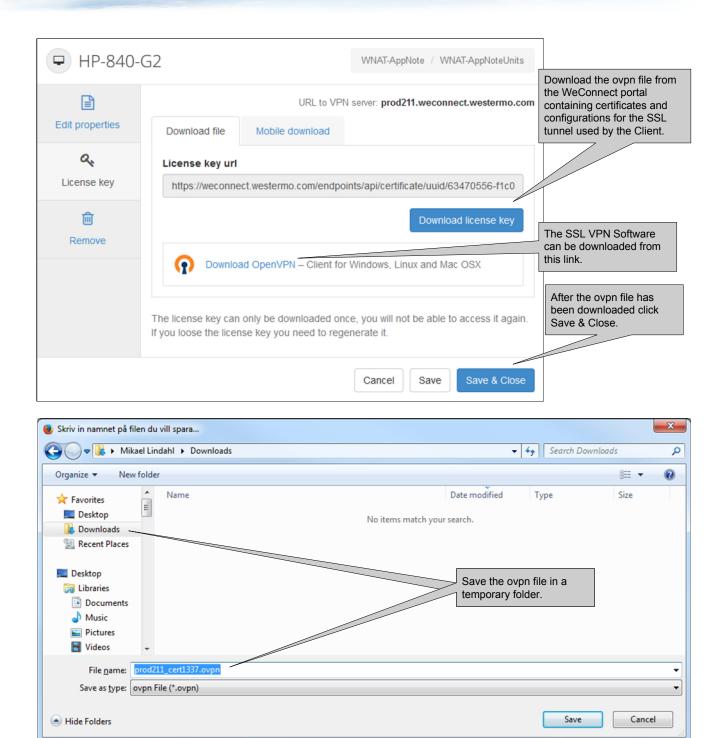

Now the Client is added to the WeConnect portal and the configuration and certificates file for a SSL VPN software client is downloaded.

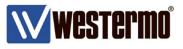

# **Configure an SSL VPN Software Client**

There are many SSL VPN softwares on the market but this Application Note will show how to connect using the OpenVPN software client.

1. Start by downloading the latest client software from the WeConnect Portal (see the previous page) or directly from the OpenVPN homepage: https://openvpn.net/index.php/open-source/downloads.html

2. Choose the right client version for the PC operating system it shall be run on and install it.

| OpenVPN 2.3.4-I603 Setup |                                                                                                    |
|--------------------------|----------------------------------------------------------------------------------------------------|
|                          | Welcome to the OpenVPN<br>2.3.4-1603 Setup Wizard<br>This wizard will guide you through the installation of<br>OpenVPN , an Open Source VPN package by James Yonan.<br>Note that the Windows version of OpenVPN will only run on<br>Windows XP, or higher. |
|                          | Next > Cancel                                                                                                    |

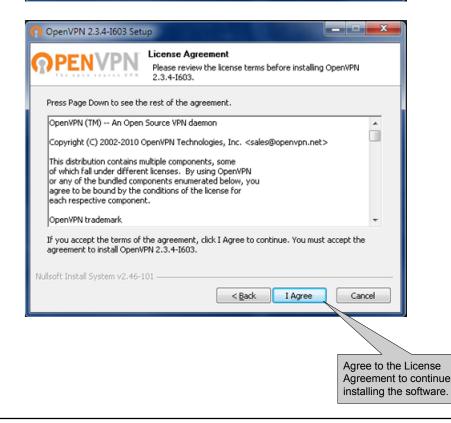

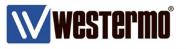

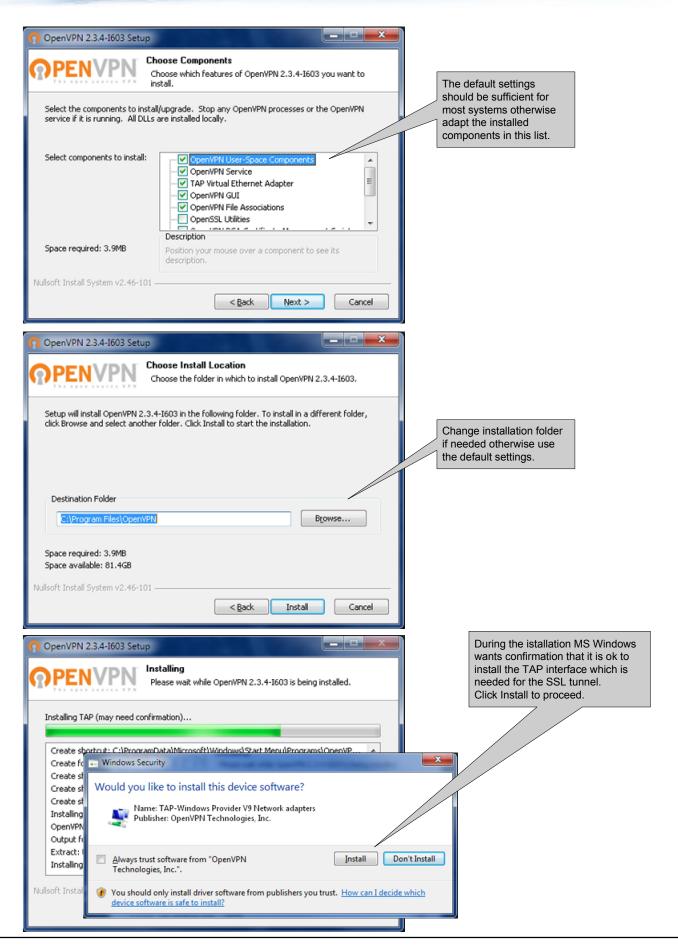

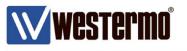

| n OpenVPN 2.3.4-I603 Setup                                                                                                    |                                                                                                    |  |  |  |
|----------------------------------------------------------------------------------------------------|----------------------------------------------------------------------------------------------------|--|--|--|
|                                                                                                    | stallation Complete<br>Setup was completed successfully.                                                                                                    |  |  |  |
| Completed                                                                                                    |                                                                                                    |  |  |  |
| Completed         Output folder: C:\Program Files\OpenVPN\bin         Extract: libizo2-2.dll 100%         Output folder: C:\Program Files\OpenVPN\bin         Extract: libpkcs11-helper-1.dll 100%         Output folder: C:\Program Files\OpenVPN         Extract: icon.ico 100%         Output folder: C:\Program Files\OpenVPN         Extract: icon.ico 100%         Output folder: C:\Program Files\OpenVPN\doc         Extract: iconse.txt 100%         Created uninstaller: C:\Program Files\OpenVPN\Uninstall.exe         Completed         Nullsoft Install System v2.46-101 |                                                                                                    |  |  |  |
| OpenVPN 2.3.4-I603 Setup                                                                                                    | Completing the OpenVPN 2.3.4-1603<br>Setup Wizard<br>OpenVPN 2.3.4-1603 has been installed on your computer.<br>Click Finish to close this wizard.<br>Start OpenVPN GUI |  |  |  |
|                                                                                                    | < Back Finish Cancel                                                                                                    |  |  |  |

When the installation process has finished an OpenVPN GUI icon will appear on the desktop.

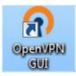

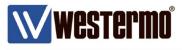

3. Install the opvn file in the OpenVPN software client.

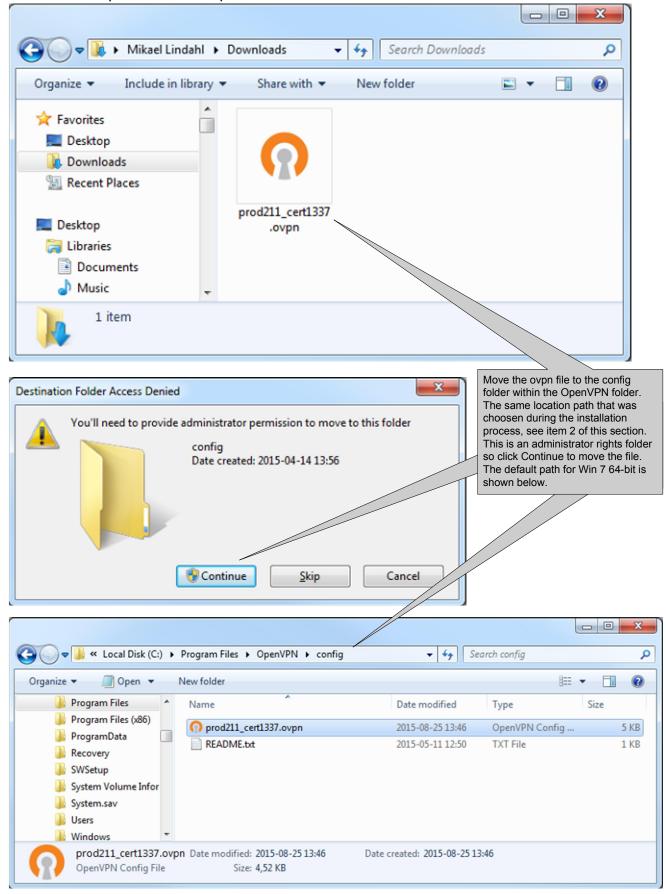

AppNote003-WeConnect ver2.0

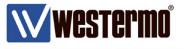

4. The SSL client software must be run as administrator otherwise MS Windows will not allow WeConnect to push out the routes leading to the connected Device Networks. Therefore set administrator rights by right-clicking the OpenVPN GUI icon on the desktop and choose Properties.

| 4          |   | 0                                       | 1                                                    | n OpenVPN GUI Properties                                                                           |                       |                                      |              |
|------------|---|-----------------------------------------|------------------------------------------------------|----------------------------------------------------------------------------------------------------|-----------------------|--------------------------------------|--------------|
|            |   | Open                                    |                                                      |                                                                                                    |                       |                                      |              |
| Oper<br>Gl |   | Troubleshoot compatibility              |                                                      | Security                                                                                           | Details               | Previous Versions<br>Compatibility   |              |
|            |   | Open file location                      |                                                      | General                                                                                            | Shortcut              | Compatibility                        |              |
|            | 8 | Run as administrator                    | If you have problems with this program and it worked |                                                                                                    |                       | and it worked correctly on           |              |
|            |   | 7-Zip                                   |                                                      | an earlier version of Windows, select the compatibility mode that<br>matches that earlier version. |                       |                                      |              |
|            | 2 | Edit with Notepad++                     |                                                      | Help me choose t                                                                                   |                       |                                      |              |
|            |   | Söker efter hot                         | Compatibility mode                                   |                                                                                                    |                       |                                      |              |
|            | 2 | Add to archive                          |                                                      | 📃 Run this prog                                                                                    | gram in compatibility | mode for:                            |              |
|            | _ |                                         |                                                      | Windows Vista                                                                                      |                       | T                                    |              |
|            | _ | Add to "openvpn-gui.rar"                |                                                      |                                                                                                    |                       |                                      |              |
|            | _ | Compress and email                      |                                                      | Settings                                                                                           |                       | On the Compatibility tab             | tick the Run |
|            | 3 | Compress to "openvpn-gui.rar" and email |                                                      | Run in 256 c                                                                                       | 0.010                 | this program as an administrator box |              |
|            |   | Pin to Taskbar                          |                                                      |                                                                                                    | 480 screen resolution | to always run as admin.              |              |
|            |   | Pin to Start Menu                       |                                                      |                                                                                                    |                       |                                      |              |
|            |   |                                         |                                                      | Disable visua                                                                                      |                       |                                      |              |
|            |   | Restore previous versions               |                                                      | Disable desk                                                                                       | top composition       |                                      |              |
|            |   | Send to                                 |                                                      | Disable displa                                                                                     | ay scaling on and     | OPI settings                         |              |
|            |   | Cut                                     |                                                      | Privilege Level                                                                                    |                       |                                      |              |
|            |   | Сору                                    |                                                      | Run this prog                                                                                      | gram as an administ   | rator                                |              |
|            |   | Create shortcut                         |                                                      |                                                                                                    |                       |                                      |              |
|            |   | Delete                                  |                                                      | 🚽 😌 Change settir                                                                                  | ngs for all users     |                                      |              |
|            |   | Rename                                  |                                                      |                                                                                                    |                       |                                      |              |
|            |   | Properties                              | L                                                    |                                                                                                    | ОК                    | Cancel Apply                         |              |

5. Start the tunnel by double-click the OpenVPN GUI icon on the desktop.

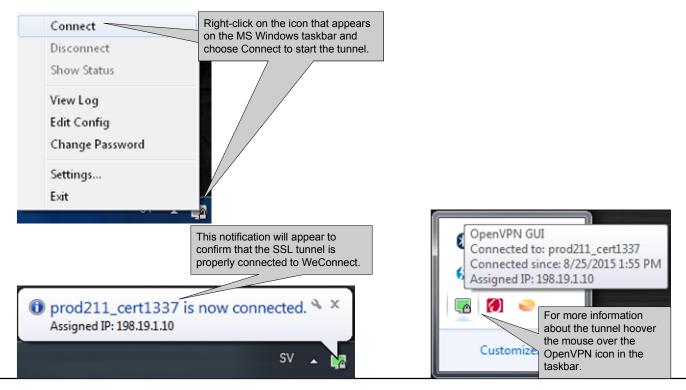

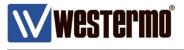

#### 6. The PC Client is now connected to WeConnect through a secure SSL tunnel. This is visible in the WeConnect portal for the Secure Network the Client belongs to.

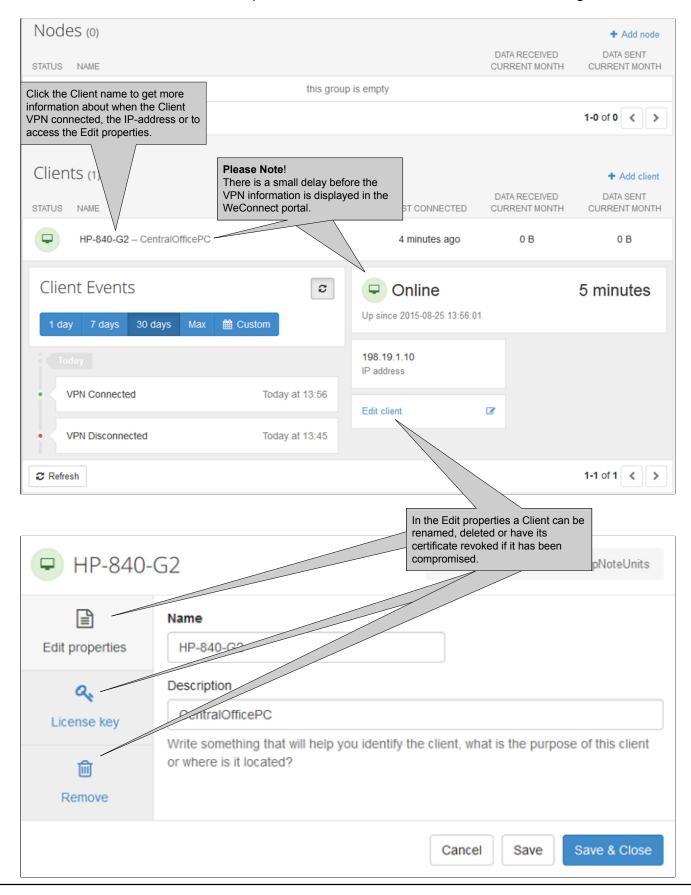

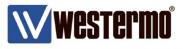

### Add a WeConnect Smartphone or Tablet Client

The Smartphone or Tablet client will have to use the *OpenVPN Connect* app available for both Android and Apple devices.

Start by creating a new Client as shown in the section Add a WeConnect PC Client.

| Create client                                                                                               | WNAT-AppNote / WNAT-AppNoteUnits           |
|----------------------------------------------------------------------------------------------------|--------------------------------------------|
| A client is any kind of device that<br>your group. Once the client is ad<br>download the license key. Learn | ded you will be able to                    |
| Name                                                                                                    |                                            |
| Samsung_GT-19505                                                                                            |                                            |
| Description                                                                                                 |                                            |
| MobileClient                                                                                                |                                            |
| Write something that will help you identify the clie<br>where is it located?                                | ent, what is the purpose of this client or |
| (12) Creating a new client will add 1 token                                                                 | to your monthy cost.                       |
|                                                                                                    | Cancel Create client                       |

Instead of using the Download File tab use the Mobile Download tab.

| 🖵 Samsung       | g_GT-19505                                                                                | WNAT-AppNote / WNAT-AppNoteUnits             |
|-----------------|-------------------------------------------------------------------------------------------|----------------------------------------------|
|                 | URL to VPN                                                                                | server: prod211.weconnect.westermo.com       |
| Edit properties | Download file Mobile download                                                             |                                              |
| Cicense key     | 260.44(1920 <sup>-1</sup> ).743                                                           | e to the left on your<br>start the download. |
|                 | The license key can only be downloaded once if you loose the license key you need to rege | -                                            |
|                 |                                                                                           | Cancel Save Save & Close                     |

**Westermo**°

Install the ovpn file received from WeConnect inorder to establish a secured connection to the Device Networks.

### Android

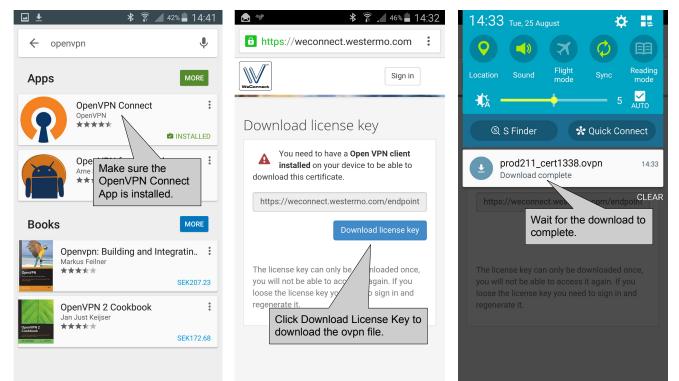

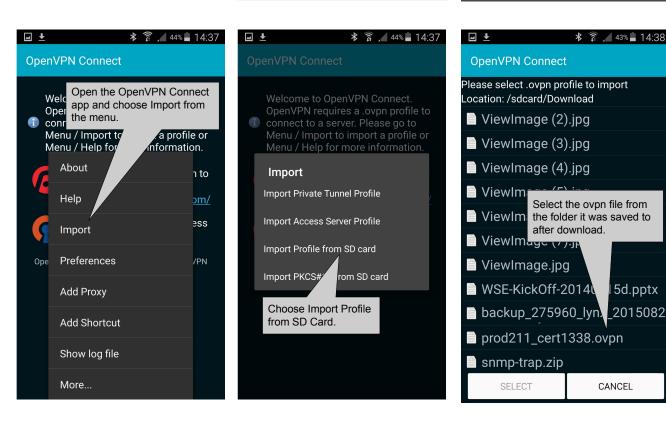

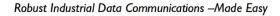

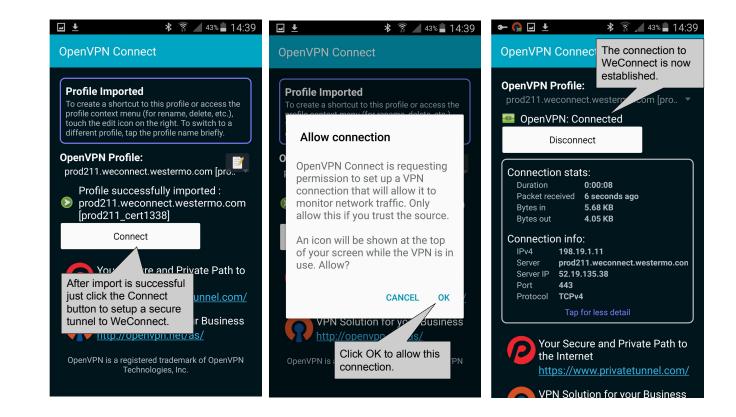

Westermo

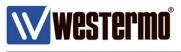

#### iOS

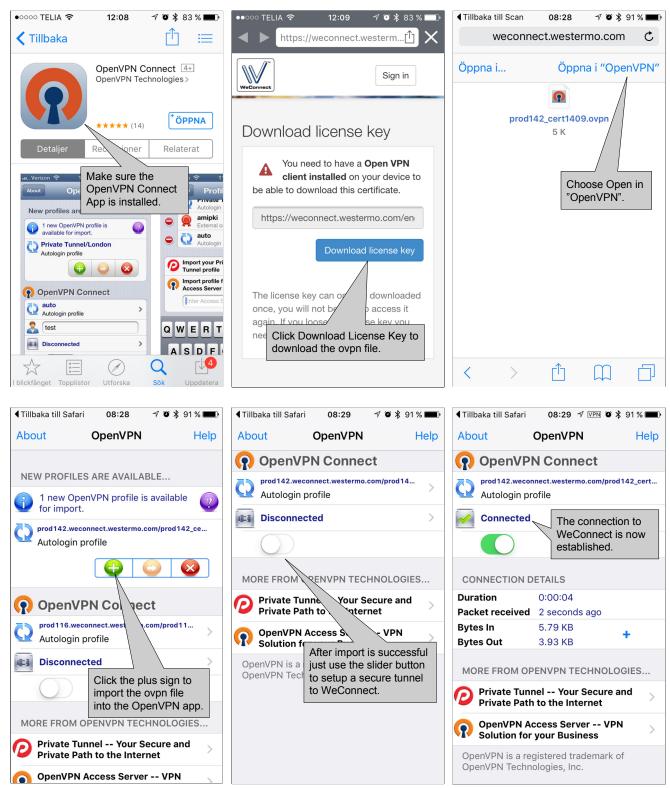

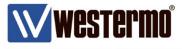

# **Adding Nodes**

Nodes are network equipment that connects entire networks to WeConnect using SSL VPNs. This Application Note will show what the connection setup looks like for both WeOS and MRD units.

# Add a WeConnect Node

Add a Node by clicking Add node in the WeConnect portal.

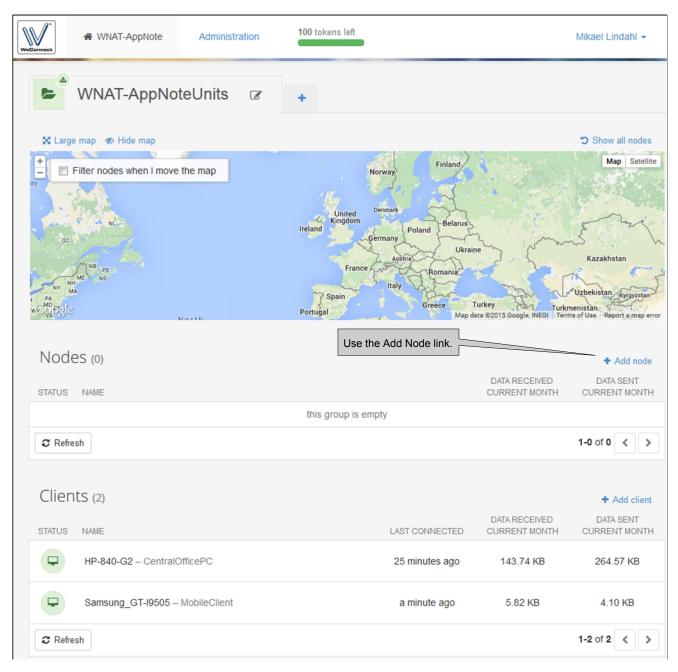

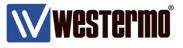

| Create node                                                                                    | WNAT-AppNote / WNAT-App         | NoteUnits |                             |
|------------------------------------------------------------------------------------------------|---------------------------------|-----------|-----------------------------|
| Add a new node to be able to tra<br>Once the node is added you will<br>license key. Learn more |                                 |           |                             |
| Name                                                                                           |                                 |           | Node and add a n if needed. |
| RFIR-227-F4G-T7G-DC                                                                            |                                 |           |                             |
| Description                                                                                    |                                 |           |                             |
| PumpstationVallby                                                                              |                                 |           |                             |
| Write something that will help you identify the no where is it located?                        | de, what is the purpose of this | node or   |                             |
| Creating a new node will add 1 token                                                           | to your monthy cost.            |           |                             |
|                                                                                                | Cancel                          | eate node |                             |

#### Autoprovisioning

Autoprovisioning is the preferred way of adding Nodes to WeConnect as it automatically makes sure that the setup is correct.

**Please Note!** Autoprovisioning is only supported for Nodes with WeOS versions from **4.21.1**, so please make sure that the Node has at least this WeOS version.

If it is not possible to upgrade the Node, Manual download must be done, see page 27. When using Autoprovisioning the Node will automatically download and install the required certificates and make the configuration changes necessary for the Node to be able to access WeConnect.

| ▲ RFIR-22         | 7-F4G-T7G-DC<br>Use the Autoprovisioning tab.                                               | WNAT-Apply<br>WNAT-Apply<br>Wer: prod211.w | l only.<br>nanual configuration of                                          |
|-------------------|---------------------------------------------------------------------------------------------|--------------------------------------------|-----------------------------------------------------------------------------|
| Edit properties   | Autoprovisioning Manual download                                                            |                                            |                                                                             |
| Q,<br>License key | Enter this code in your Westermo dev                                                        | ice to start autoprovisioning.             | Insert the Secure Network<br>Code and One Time<br>Password in the WeConnect |
| •                 | secure network code                                                                         | one time password 333944                   | settings of the Node.<br>See next page.                                     |
| Location          |                                                                                             |                                            |                                                                             |
| Contact person    | The license key can only be downloaded ond<br>If you loose the license key you need to rege |                                            |                                                                             |
| D Remove          |                                                                                             |                                            |                                                                             |
|                   | -<br>-                                                                                      | Cancel Save Save & Close                   |                                                                             |

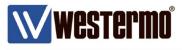

### **Prepare WeOS Units for Autoprovisioning**

1. Start by creating the VLANs needed, one for the WAN side (VLAN 3) and one for the LAN side (VLAN 1 already created by default). *Configuration -> VLAN -> VLANs*.

| Status<br>Configuration                          | WeOS v4.17.0   RFIR-227-F4G-T7G-DC@PumpstationVall |        |          |        |      |       |              |         |               |         |   |   |  |
|--------------------------------------------------|----------------------------------------------------|--------|----------|--------|------|-------|--------------|---------|---------------|---------|---|---|--|
|                                                  | VID                                                | Name   | Enabled  |        |      | 10100 | Interface    | Port(s) |               |         |   |   |  |
|                                                  | VID                                                | Name   | Eliableu | Status | Prio | IGHP  | Interface    | Tagged  | Untagged      | Dynamic |   |   |  |
| <ul> <li>Dynamic</li> <li>Port Access</li> </ul> | 1                                                  | vlan1  | V        | Up     | 0    | V     | <u>vlan1</u> |         | eth 1-2, 4-27 |         | I |   |  |
|                                                  | 3                                                  | vlan3  | V        | Down   | 0    | 0     | <u>vlan3</u> |         | eth 3         |         | / | Ø |  |
| - IGMP<br>- SNMP                                 | Nev                                                | w VLAN |          |        |      |       |              |         |               |         |   |   |  |

2. Then setup IP-addresses to turn the VLANs into layer 3 interfaces. *Configuration -> Network -> Interface*.

Please Note! Do not use the 198.18.0.0/16 or 198.19.0.0/16 networks as LAN addresses as these are used by WeConnect.

| Status<br>Configuration<br>— Network          | WeOS v4.17.0   RFIR-227-F4G-T7G-DC@Pumpstation |         |        |          |                |                                 |   |  |  |  |  |  |
|-----------------------------------------------|------------------------------------------------|---------|--------|----------|----------------|---------------------------------|---|--|--|--|--|--|
| Global<br>Interface                           | Name                                           | Enabled | Status | Distance | Address method | Address/Netmask                 |   |  |  |  |  |  |
| — DDNS<br>— DHCP-Server                       | lo                                             | V       | Up     | N/A      | Static         | 127.0.0.1 / 255.0.0.0           | 1 |  |  |  |  |  |
| - DHCP-Relay<br>Routing                       | vlan1                                          | V       | Up     | 1        | Static         | 192.168.30.1 / 255.255.255.0    | / |  |  |  |  |  |
| AAA                                           | vlan3                                          | V       | Up     | 16       | Dynamic        | 192.168.131.174 / 255.255.255.0 | / |  |  |  |  |  |
| – VLAN<br>– Port<br>– L2 Redundancy<br>– IGMP | Sort by                                        | Default | • /    | Apply    |                |                                 |   |  |  |  |  |  |

3. Set the correct time for the Node, this is necessary for the certificates to function properly. NTP synchronization is preferred. *Configuration -> System -> Date & Time.* 

| Status<br>Configuration                                                                                                    | WeOS v4.17.0   RFIR-227-F4G-T7G-DC@PumpstationVallby Date & Time                                                                                                    |
|----------------------------------------------------------------------------------------------------|----------------------------------------------------------------------------------------------------|
| Routing     AAA     AA     VLAN     Port     L2 Redundancy     IGMP     SNMP     LLDP     Alarm     Firewall     VPN & Tunnel     PP | Time Zone       Europe/Stockholm         Remote NTP Server       ntp.kth.se         Current date/time       2015-08-26 09:40:55         Apply       Cancel         Trigger NTP Sync |
| B System                                                                                                    |                                                                                                    |

AppNote003-WeConnect ver2.0

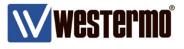

4. Activate the Autoprovisioning function by going to the WeConnect instance in the WeOS menu.

| Status                                                                                                    | Changes successfully app                                                                                                    | lied. WeOS v4.                                                                                  | 17.0   <b>RFIR-227-F4G-</b>                                                                                                    | r7G-DC@PumpstationVallby                                                                        |  |  |  |  |
|----------------------------------------------------------------------------------------------------|----------------------------------------------------------------------------------------------------|-------------------------------------------------------------------------------------------------|----------------------------------------------------------------------------------------------------|-------------------------------------------------------------------------------------------------|--|--|--|--|
| Configuration<br>WeConnect                                                                                             | WeConnect                                                                                                    |                                                                                                 |                                                                                                    |                                                                                                 |  |  |  |  |
| Maintenance<br>Fools<br>Logout<br>Help                                                                                 | themselves. WeConnect s<br>With WeConnect users ca<br>smartphone or tablet.<br>If you do not yet have ar<br>further information. | solves the complexity of mana<br>an easily and securely connec<br>n account, contact your local | to both the network behind the WeOS devices and the devices<br>exity of managing VPNs over the internet.<br>curely connect to any IP-device on the network using their norr<br>act your local Westermo reseller or visit weconnect.westermo.co |                                                                                                 |  |  |  |  |
| If more interfaces/<br>subnets should be<br>announced to<br>WeConnect from<br>this Node, add those<br>interfaces here. | Current Time                                                                                                    | Wed Aug 26 09:44:33 2015                                                                        | Check                                                                                                    | First check that the WeOS<br>Node has Internet access<br>and that the clock is<br>properly set. |  |  |  |  |
|                                                                                                    | Local Interfaces                                                                                                    | vlan1 🗑                                                                                         | Add                                                                                                    | Then add the Secure<br>Network Code and the<br>One Time Password<br>received from the           |  |  |  |  |
|                                                                                                    | Secure Network Code<br>One Time Password                                                                                         | voUL2g2P<br>333944                                                                              | Setup                                                                                                    | WeConnect Portal.                                                                               |  |  |  |  |

#### 5. Please Note!

Remember to enable the firewall to protect the WAN Interface of the Node. When the firewall is enabled the traffic to and from the SSL tunnel must be allowed. *Configuration -> Firewall -> Packet Filter*.

| Status<br>Configuration<br>— Network<br>— Routing        |        |                      | ssfully a              | 4G-T7G-                                                                                                    | DC@Pump | statio | onVa        | llby     |       |          |     |   |   |
|----------------------------------------------------------|--------|----------------------|------------------------|----------------------------------------------------------------------------------------------------|---------|--------|-------------|----------|-------|----------|-----|---|---|
| - AAA<br>VLAN<br>- Port<br>L2 Redundancy<br>IGMP<br>SNMP | Filter | lt Forwa<br>Rules En | allow traf<br>SSL tunn | Add these two filter rules to<br>allow traffic to and from the<br>SSL tunnel, ssl253, and the<br>internal LAN subnet, vlan1. |         |        |             |          |       |          |     |   |   |
| — LLDP<br>Э— Alarm                                       |        |                      |                        |                                                                                                    | Inte    | rface  | Source      | Destin   | ation |          |     |   |   |
| - Firewall<br>Common                                     | select | Order                | Active                 | Policy                                                                                                    | In      | Out    | Address(es) | Addressi | ort   | Protocol | Log |   |   |
| NAT     Port Forwarding                                  |        | 1                    | V                      | allow                                                                                                    | lo      |        |             |          |       | icmp     | -   | 1 | Ø |
| Packet Filter<br>— Modify                                |        | 2                    | V                      | allow                                                                                                    | ssl253  |        |             |          |       | icmp     | -   | / | Ø |
| ALG Helper<br>VPN & Tunnel                               |        | 3                    | V                      | allow                                                                                                    | vlan1   |        |             |          |       | icmp     | -   | 1 | Ø |
| — PPP<br>— System                                        |        | 4                    | V                      | allow                                                                                                    | ssl253  | vlan1  |             |          |       | ANY      | -   | 1 | Û |
| eConnect<br>aintenance                                   | Selec  | 5<br>ted rules       | V                      | allow                                                                                                    | vlan1   | ssl253 | /           |          |       | ANY      | -   | I | Û |
| ools<br>ogout<br>elp                                     |        | elect Al             | Move                   | Up •                                                                                                    | A       | pply   |             |          |       |          |     |   |   |

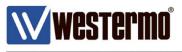

#### 6. Done!

The Node will now automatically download and install the certificates needed and configuration settings for the SSL VPN tunnel from the WeConnect Provisioning Server. It will also configure the appropriate routing using RIPv2 to announce the Device Network(s) to WeConnect.

| Status<br>Configuration | Configuration | SS  | L VPN   |             |        | <b>WeOS</b> v4.17.0   <b>RFIR</b> | 4G-T7G-DC@PumpstationVallb |   |  |
|-------------------------|---------------|-----|---------|-------------|--------|-----------------------------------|----------------------------|---|--|
| B— Routing<br>B— AAA    |               | ID  | Enabled | Description | Mode   | Pool/Peer                         |                            |   |  |
| B— VLAN<br>B— Port      |               | 253 | ∢       | WeConnect   | Client | prod211.weconnect.westermo.com    | /                          | Ø |  |
| ■— L2 Redundan — IGMP   | су            |     | New     |             |        |                                   |                            |   |  |

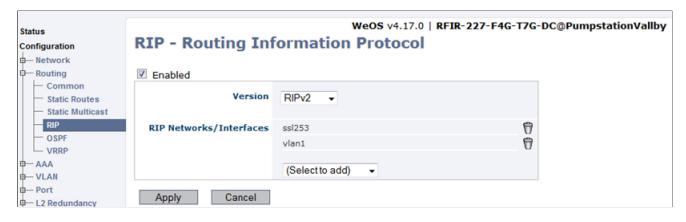

| WeOS v4.17.0   RFIR-227-F4G-T7G-DC@Pumpstatio |                         |                                                                                                    |                                                                                                    |                                                                                                    |                                                                                                    |  |  |  |  |
|-----------------------------------------------|-------------------------|----------------------------------------------------------------------------------------------------|----------------------------------------------------------------------------------------------------|----------------------------------------------------------------------------------------------------|----------------------------------------------------------------------------------------------------|--|--|--|--|
| Гуре                                          | Label                   | Common Name (CN)                                                                                                    | Expires                                                                                                    |                                                                                                    |                                                                                                    |  |  |  |  |
| Public                                        | WeConnect               | prod211_cert1343                                                                                                    | Aug 26 07:46:23 2025 GMT                                                                                                    | Ø                                                                                                    | Q                                                                                                    |  |  |  |  |
| CA                                            | WeConnect               | connect                                                                                                    | Feb 22 15:54:04 2024 GMT                                                                                                    | Û                                                                                                    | Q                                                                                                    |  |  |  |  |
| Private                                       | WeConnect               |                                                                                                    |                                                                                                    | Ø                                                                                                    |                                                                                                    |  |  |  |  |
| OpenVPN                                       | WeConnect               |                                                                                                    |                                                                                                    | Ø                                                                                                    |                                                                                                    |  |  |  |  |
|                                               | Public<br>CA<br>Private | Type         Label           Dublic         WeConnect           CA         WeConnect           Private         WeConnect | Type         Label         Common Name (CN)           Dublic         WeConnect         prod211_cert1343           CA         WeConnect         connect           Private         WeConnect         WeConnect | Type         Label         Common Name (CN)         Expires           Public         WeConnect         prod211_cert1343         Aug 26 07:46:23 2025 GMT           CA         WeConnect         connect         Feb 22 15:54:04 2024 GMT           Private         WeConnect         Veconnect         Veconnect | Type       Label       Common Name (CN)       Expires         Public       WeConnect       prod211_cert1343       Aug 26 07:46:23 2025 GMT       T         CA       WeConnect       connect       Feb 22 15:54:04 2024 GMT       T         Private       WeConnect       T       T |  |  |  |  |

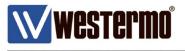

# Manual Configuration (WeOS Versions Older than 4.21.1)

1. Start by downloading the certificates manually by clicking Download license key.

| A RFIR-22            | 7-F4G-T7G-DC                                              | Westermo Network Application Team / NAT Demo Setup                                                 |
|----------------------|-----------------------------------------------------------|----------------------------------------------------------------------------------------------------|
| Edit properties      |                                                           | URL to VPN server: prod525.weconnect.westermo.com                                                  |
| ٩,                   | Autoprovisioning                                          | Manual download                                                                                    |
| License key          |                                                           | vestermo.com/endpoints/rest/certificate/uuid/77bad795-fb6(                                         |
| <b>Q</b><br>Location | Manual dow<br>a .zip file co<br>certificates a<br>needed. |                                                                                                    |
| Contact person       |                                                           | y be downloaded once, you will not be able to access it again. If<br>by you need to regenerate it. |
| Remove               |                                                           |                                                                                                    |
|                      |                                                           | Cancel                                                                                             |

2. Extract the .zip file into a temporary folder.

| Prod525_cert5152.zip         |   |              | ✓ Search prod525_ce      | rt5152.zip |          |
|------------------------------|---|--------------|--------------------------|------------|----------|
| Organize 🔻 Extract all files |   |              |                          |            |          |
| ☆ Favorites                  | Â | Name         | Туре                     | Compress   | sed size |
| 💻 Desktop                    |   | 🔄 ca.crt     | Security Certificate     |            | 2        |
| 〕 Downloads                  |   | client.conf  | CONF File                |            | 1        |
| 🔚 Recent Places              |   | 🔄 client.crt | Security Certificate     |            | 1        |
| 🝊 OneDrive                   |   | 🗹 client.key | KEY File                 |            | 1        |
|                              |   | Iclient.p12  | Personal Information Exc |            | 4        |
| 💻 Desktop                    |   | 🖉 dh1024.pem | PEM File                 |            | 1        |
| 🛜 Libraries                  |   | 🖹 ta.key     | KEY File                 |            | 1        |
| Documents                    | - | •            |                          |            |          |
| 7 items                      |   |              |                          |            |          |

AppNote003-WeConnect ver2.0

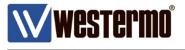

3. Create the VLANs needed, one for the WAN side (VLAN 3) and one for the LAN side (VLAN 1 already created by default). *Configuration -> VLAN -> VLANs*.

| Status<br>Configuration                          | VLA | ANs    |         |        |      | w    | <b>eOS</b> v4.17.0 | RFIR-227-F | -4G-T7G-DC@P  | umpstationV | allby | l |
|--------------------------------------------------|-----|--------|---------|--------|------|------|--------------------|------------|---------------|-------------|-------|---|
| Routing  AAA  VLAN  VLAN                         | VID | Name   | Enabled | Status | Prio | IGMP | Interface          | Port(s)    |               |             |       |   |
|                                                  |     | Name   | LIUDICU |        |      |      | Interface          | Tagged     | Untagged      | Dynamic     |       |   |
| <ul> <li>Dynamic</li> <li>Port Access</li> </ul> | 1   | vlan1  | V       | Up     | 0    | V    | <u>vlan1</u>       |            | eth 1-2, 4-27 |             | 1     |   |
| - Port - L2 Redundancy                           | 3   | vlan3  | V       | Down   | 0    | 0    | <u>vlan3</u>       |            | eth 3         |             | I     | ۴ |
| - IGMP<br>- SNMP                                 | Nev | w VLAN |         |        |      |      |                    |            |               |             |       |   |

4. Then setup IP-addresses to turn the VLANs into layer 3 interfaces.

Configuration -> Network -> Interface. Please Note! Do not use the 198.18.0.0/16 or 198.19.0.0/16 networks as LAN

addresses as these are used by WeConnect.

| onfiguration<br>— Network                     | Netv  | vork -  | Inte   | face     | WeOS v4.       | 17.0   RFIR-227-F4G-T7G-DC      | @Pi |
|-----------------------------------------------|-------|---------|--------|----------|----------------|---------------------------------|-----|
| <ul> <li>Global</li> <li>Interface</li> </ul> | Name  | Enabled | Status | Distance | Address method | Address/Netmask                 |     |
| <ul> <li>DDNS</li> <li>DHCP-Server</li> </ul> | lo    | V       | Up     | N/A      | Static         | 127.0.0.1 / 255.0.0.0           | 1   |
| - DHCP-Relay<br>Routing                       | vlan1 | V       | Up     | 1        | Static         | 192.168.30.1 / 255.255.255.0    | I   |
| - AAA<br>- VLAN                               | vlan3 | V       | Up     | 16       | Dynamic        | 192.168.131.174 / 255.255.255.0 | 1   |

5. Set the correct time for the Node, this is necessary for the certificates to function properly. NTP synchronization is preferred. *Configuration -> System -> Date & Time.* 

| Status<br>Configuration                                                                               | Date & Time                                         | <b>WeOS</b> v4.17.0                                | RFIR-227-F | 4G-T7G-DC@Pun | ıpstationVallby |
|----------------------------------------------------------------------------------------------------|-----------------------------------------------------|----------------------------------------------------|------------|---------------|-----------------|
| <ul> <li>➡ Routing</li> <li>➡ AAA</li> <li>➡ VLAN</li> <li>➡ Port</li> <li>➡ L2 Redundancy</li> </ul> | Time Zone<br>Remote NTP Server<br>Current date/time | Europe/Stockholm   Intp.kth.se 2015-08-26 09:40:55 |            |               |                 |
| - IGMP<br>- SNMP<br>- LLDP<br>- Alarm<br>- Firewall                                                   | Apply Cancel                                        |                                                    |            |               |                 |
| <ul> <li>➡ VPN &amp; Tunnel</li> <li>➡ PPP</li> <li>➡ System</li> <li>➡ Date &amp; Time</li> </ul>    |                                                     |                                                    |            |               |                 |

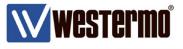

6. Upload the PKCS 12 Certificate bundle from the downloaded .zip file. *Maintenance -> Certificates -> Import*.

| Status<br>Configuration<br>WeConnect                | Import Ce | rtificate           | <b>WeOS</b> v4.24 | 4.0   <b>RFIR-227-F4G-T7G-DC@PumpstationVallby</b> |
|-----------------------------------------------------|-----------|---------------------|-------------------|----------------------------------------------------|
| Maintenance<br>Backup & Restore                     | Туре      | PKCS 12 Bundle      | •                 | the downloaded .zip file.                          |
| Certificates     Licenses                           | File      | Välj fil client.p12 |                   |                                                    |
| <ul> <li>F/W Upgrade</li> <li>Password</li> </ul>   | Label     | client              | ***1              |                                                    |
| <ul> <li>View Log</li> <li>Factory reset</li> </ul> | Password  |                     |                   | No password is needed.                             |
| Restart<br>Tools                                    | Apply     | Cancel              |                   |                                                    |

7. Upload the TLS Auth file by selecting OpenVPN static key file in the Type drop down. *Maintenance -> Certificates -> Import*.

| Status<br>Configuration                                                                    | Import Certificate                                                 | WeOS v4.24.0   RFIR-227-F4G-T7G-DC@PumpstationVallby    |
|--------------------------------------------------------------------------------------------|--------------------------------------------------------------------|---------------------------------------------------------|
| WeConnect<br>Maintenance<br>— Backup & Restore<br>— Certificates<br>— Licenses             | Type     OpenVPN static key fil       File     Välj fil     ta.key | Chose the ta.key file from<br>the downloaded .zip file. |
| <ul> <li>F/W Upgrade</li> <li>Password</li> <li>View Log</li> <li>Factory reset</li> </ul> | Label ta Apply Cancel                                              |                                                         |

8. The SSL tunnel settings can be found in the client.conf file of the downloaded .zip file. These settings are added to the WeOS configuration on the next page.

| E client. | conf 🔀                                     |
|-----------|--------------------------------------------|
| 1         | client                                     |
| 2         | dev tun                                    |
| 3         | proto udp                                  |
| 4         | remote prod525.weconnect.westermo.com 1194 |
| 5         | persist-key                                |
| 6         | persist-tun                                |
| 7         | ca ca.crt                                  |
| 8         | dh dh1024.pem                              |
| 9         | cert client.crt                            |
| 10        | key client.key                             |
| 11        | verb 3                                     |
| 12        | cipher AES-256-CBC                         |
| 13        | key-direction 1                            |
| 14        | tls-auth ta.key                            |

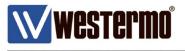

9. Configure the SSL VPN tunnel that provides access to WeConnect. *Configuration -> VPN & Tunnel -> SSL*.

| Status<br>Configuration         | Create New S        | WeOS v4.24.0   RFIR-227-F4G-T                    | 7G-DC@PumpstationVallby                                                                  |  |  |  |  |
|---------------------------------|---------------------|--------------------------------------------------|------------------------------------------------------------------------------------------|--|--|--|--|
| Routing                         | ID                  | 0                                                |                                                                                          |  |  |  |  |
| B— AAA<br>B— VLAN               | Enabled             |                                                  |                                                                                          |  |  |  |  |
| ₽- Port                         | Description         | Manual WeConnect Tunnel                          | Mode is client as in line 1 of                                                           |  |  |  |  |
| L2 Redundancy                   |                     | Server                                           | the client.conf file.                                                                    |  |  |  |  |
| — IGMP<br>— SNMP                | Mode                | Client                                           |                                                                                          |  |  |  |  |
| - LLDP<br>- Alarm<br>- Firewall | Network             |                                                  | The SSL Type is Layer2 so<br>RIPv2 can announce its                                      |  |  |  |  |
| - VPN & Tunnel                  | Туре                | Layer2 (Bridged)                                 | routes over the tunnel.                                                                  |  |  |  |  |
| - IPsec<br>SSL                  | Protocol            | UDP •                                            |                                                                                          |  |  |  |  |
| GRE                             | Port                | 1194 🔻                                           | ☐ Protocol is UDP as in line 3<br>☐ and Port is 1194 as in line 4.                       |  |  |  |  |
| ₽── PPP<br>₽── System           | Outbound Interface  | Default Gateway                                  |                                                                                          |  |  |  |  |
| WeConnect                       | Remote peer         | prod525.weconnect.westermo.com                   | WeConnect address as in                                                                  |  |  |  |  |
| Maintenance                     | Pull                |                                                  | line 4.                                                                                  |  |  |  |  |
| Tools<br>Logout<br>Help         | Keepalive           | IntervalRestart10s60s                            |                                                                                          |  |  |  |  |
|                                 | Compression         | Disabled                                         |                                                                                          |  |  |  |  |
|                                 | Renegotiate         | 3600 s                                           |                                                                                          |  |  |  |  |
|                                 | Security            |                                                  |                                                                                          |  |  |  |  |
|                                 | Identity            | Username Password                                |                                                                                          |  |  |  |  |
|                                 | 200.000             |                                                  | <u>،</u>                                                                                 |  |  |  |  |
|                                 | Duplicate CN        |                                                  | The Crypto setting is aes-                                                               |  |  |  |  |
|                                 | Crypto              | aes-256-cbc                                      | 256-cbc as in line 12.                                                                   |  |  |  |  |
|                                 | Authentication Hash | SHA1 V                                           | Add the Local and CA                                                                     |  |  |  |  |
|                                 | Local Certificate   | client 🖻                                         | Certificates previously                                                                  |  |  |  |  |
|                                 | CA Certificate      | client 🗳                                         | uploaded.                                                                                |  |  |  |  |
|                                 | TLS Auth Key        | ta 🗳 🖌                                           |                                                                                          |  |  |  |  |
|                                 | Key Direction       | 1                                                | Add the TLS Auth Key and<br>set the direction to 1 as in line<br>13.                     |  |  |  |  |
|                                 | Interface           |                                                  |                                                                                          |  |  |  |  |
|                                 | IP Address Enabled  |                                                  | WeConnect will provide the<br>IP-address for this tunnel<br>end-point so use the dynamic |  |  |  |  |
|                                 |                     | IP Address Method Static   dynamic  Apply Cancel |                                                                                          |  |  |  |  |

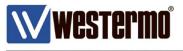

10. Configure RIPv2 to announce local subnets via the SSL tunnel. *Configuration -> Routing -> RIP*.

| Status<br>Configuration<br>∲— Network                     | RIP - Routing Inf       | WeOS v4.24.0   RFIR-227-F4<br>Formation Protocol | G-T7G-DC@PumpstationVallby                                                                        |
|-----------------------------------------------------------|-------------------------|--------------------------------------------------|---------------------------------------------------------------------------------------------------|
| Routing     Common     Static Routes     Static Multicast | Enabled     Version     | RIPv2 V                                          | Enable RIPv2 and announce<br>the LAN interface (vlan3) and<br>the SSL interface (ssl0).           |
| - RIP<br>- OSPF<br>- VRRP<br>- AAA<br>- VLAN              | RIP Networks/Interfaces | ssl0<br>vlan3<br>(Select to add)                 | f<br>f<br>If more local subnets on this                                                           |
| Port     L2 Redundancy                                    | Apply Cancel            |                                                  | Node should be reachable via<br>WeConnect add them to the<br>list of subnets announced by<br>RIP. |

#### 11. Please Note!

Remember to enable the firewall to protect the WAN Interface of the Node. When the firewall is enabled the traffic to and from the SSL tunnel must be allowed. *Configuration -> Firewall -> Packet Filter*.

| Status<br>Configuration<br>└── Network                                       | Pac    | ket l                 | Filter | Rul    | es          |       | WeOS v4.24  | 4.0   <b>R</b> | FIR-227-F4 | 4G-T7G-I                                                                                                    | OC@Pump  | statio | onVa | llby |
|------------------------------------------------------------------------------|--------|-----------------------|--------|--------|-------------|-------|-------------|----------------|------------|----------------------------------------------------------------------------------------------------|----------|--------|------|------|
| Herein Routing     AAA     VLAN     Port     L2 Redundancy     IGMP     SNMP |        |                       |        |        | Drop<br>Yes |       |             |                | allo       | Add these two filter rules to<br>allow traffic to and from the<br>SSL tunnel (ssl0) and the<br>internal LAN subnet/s (vlan1). |          |        |      |      |
| — LLDP<br>⊕— Alarm                                                           |        |                       |        |        | Inte        | rface | Source      |                | Destin     | atie                                                                                                    |          | 1      |      |      |
| Firewall     Common                                                          | select | Order                 | Active | Policy | In          | Out   | Address(es) | Port           | Addres     | Port                                                                                                    | Protocol | Log    |      |      |
| — NAT     — Port Forwarding                                                  |        | 1                     | V      | allow  | lo          |       |             | /              | ///        |                                                                                                    | icmp     | 0      | 1    | Ø    |
| Packet Filter<br>Modify                                                      |        | 2                     | V      | allow  | ssl0        |       | /           |                |            |                                                                                                    | icmp     | -      | 1    | Ø    |
| ALG Helper                                                                   |        | 3                     | √      | allow  | vlan1       |       |             |                |            |                                                                                                    | icmp     | 0      | 1    | Ø    |
| B— PPP<br>B— System                                                          |        | 4                     | V      | allow  | ssl0        | vlan1 |             |                |            |                                                                                                    | ANY      | -      | 1    | Ø    |
| WeConnect                                                                    |        | 5                     | V      | allow  | vlan1       | ssl0  |             |                |            |                                                                                                    | ANY      | 0      | /    | Ø    |
| Maintenance<br>Tools<br>Logout<br>Help                                       |        | cted rule<br>Select A |        | e Up   | Ţ           |       | Apply       |                |            |                                                                                                    |          |        |      |      |

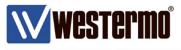

# Prepare MRD Units for Autoprovisioning

1. Setup an Internet connection for the MRD according to the *Getting started* section of the MRD user guide which can be found on the Westermo WEB page www.westermo.com.

2. Configure the Device Network of the MRD.

Network -> LAN.

Please Note! Do not use the 198.18.0.0/16 or 198.19.0.0/16 networks as LAN addresses as these are used by WeConnect.

| Status | System   | Wireless      | Network    | Routing       | Firewall    | VPN            | Serial Server     | Management                                      |  |
|--------|----------|---------------|------------|---------------|-------------|----------------|-------------------|-------------------------------------------------|--|
| LAN    | Loopback | DNS           | GRE [      | Diagnostics   |             |                |                   |                                                 |  |
|        |          |               |            |               |             | L              | ogged in as admin | Host: MRD-455-e0-aa-0a                          |  |
|        |          |               |            |               |             |                |                   |                                                 |  |
| LAN    |          |               |            |               |             |                |                   |                                                 |  |
|        |          |               |            |               |             |                |                   |                                                 |  |
|        |          |               | 1          | Interface Cor | nfiguratior | ı              |                   |                                                 |  |
|        | Enab     | led           |            |               |             |                |                   |                                                 |  |
|        | IP Ad    | ldress        |            |               |             |                | 192.168.31.1      |                                                 |  |
|        | Netm     | nask          |            |               |             |                | 255.255.255.0     |                                                 |  |
|        | мти      |               |            |               |             |                | 1500              |                                                 |  |
|        |          |               | Dł         | ICP Server C  | onfigurati  | on             |                   |                                                 |  |
|        | Enab     | led           |            |               |             |                |                   |                                                 |  |
|        | Star     | t address     |            |               |             | 192.168.31.220 |                   |                                                 |  |
|        | End      | address       |            |               |             | 192.168.31.240 |                   |                                                 |  |
|        | Defa     | ult lease tim | e (mins)   |               |             |                | 1440              |                                                 |  |
|        | Maxi     | mum lease t   | ime (mins) |               |             |                | 1440              |                                                 |  |
|        | Re       | eset          |            |               |             |                | Update            |                                                 |  |
|        |          |               |            |               |             |                | _                 |                                                 |  |
|        |          |               |            | DHCP Serve    | r Control   |                | E                 | HCP server settings are ot necessary and can be |  |
|        |          |               |            | Clear Le      | ases        |                |                   | isabled if desired.                             |  |
|        |          |               |            |               |             |                |                   |                                                 |  |
|        |          |               |            | DHCP Fixed    | Leases      |                |                   |                                                 |  |
|        | Ena      | abled La      | abel M/    | AC Address    |             | Address        | Edit Delet        | te                                              |  |
|        |          |               |            | fixed leases  | configure   | d.             |                   |                                                 |  |
|        |          |               |            | Add new fixe  |             |                |                   |                                                 |  |
|        |          |               |            |               |             |                |                   |                                                 |  |

3. Add another Node to the WeConnect portal according to section *Add a WeConnect Node* of this Application Note.

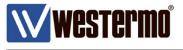

4. Activate the Autoprovisioning function by going to the new WeConnect instance in the VPN menu. *VPN -> WeConnect.* 

| Status | System   | Wireless                                                                       | Network    | Routing  | Firewall       | VPN   | Serial Server             | Management                                         |
|--------|----------|--------------------------------------------------------------------------------|------------|----------|----------------|-------|---------------------------|----------------------------------------------------|
| IPsec  | SSL      | WeConnect                                                                      | PPTP & L   | 2TP C    | ertificates    |       |                           |                                                    |
|        |          |                                                                                |            |          |                |       | Logged in as <b>admin</b> | Host: MRD-455-e0-aa-0a                             |
| WeC    | onneo    | :t                                                                             |            |          |                |       |                           |                                                    |
|        |          |                                                                                | Reque      | st WeCon | nect Configura | ation |                           |                                                    |
|        | Se       | cure network<br>de                                                             | voUL2g2F   | >        |                |       |                           |                                                    |
|        |          | etime<br>sscode                                                                | 374500     |          |                |       |                           |                                                    |
|        |          | Reset                                                                          |            |          |                |       | Update                    |                                                    |
|        | Co<br>Pa | d the Secure Netw<br>de and the One T<br>ssword received fr<br>WeConnect Porta | ime<br>rom |          |                |       |                           | tart Autoprovisioning by icking the Update button. |

5. The Firewall of the MRD units is enabled by default to protect the WAN interface and to allow traffic from the tunnel to the inside LAN.

| Status System Wireless Netw                                                                                                    |        |            |          |              | ial Server | Management |  |  |  |
|----------------------------------------------------------------------------------------------------|--------|------------|----------|--------------|------------|------------|--|--|--|
| Setup Access Control DoS Filters                                                                                                    | s Cust | om Filters | Port For |              | ustom NAT  |            |  |  |  |
| Access Control Denies all incomming traffic from the outside on the WAN interface. Logged in as admin Host: MRD-455-e0 Allows all traffic from the SSL tunnel to the inside LAN. |        |            |          |              |            |            |  |  |  |
| External Access Control                                                                                                    |        |            | Incomir  | ng Interface |            |            |  |  |  |
|                                                                                                    |        | WLS        |          | VPN          |            | GRE        |  |  |  |
| Default policy                                                                                                    | D      | eny 👻      | AI       | low 👻        | De         | eny 👻      |  |  |  |
| Services                                                                                                    | Allow  | Port       | Allow    |              | Allow      | Port       |  |  |  |
| Web Server                                                                                                    |        | 80         |          | 80           |            | 80         |  |  |  |
| Secure Web Server                                                                                                    |        | 443        | <b>V</b> | 443          |            | 443        |  |  |  |
| Telnet Server                                                                                                    |        | 23         | <b>V</b> | 23           |            | 23         |  |  |  |
| SSH                                                                                                    |        | 22         |          | 22           |            | 22         |  |  |  |
| SNMP                                                                                                    |        | 161        |          | 161          |            | 161        |  |  |  |
| GRE                                                                                                    |        |            | <b>V</b> |              |            |            |  |  |  |
| Dynamic routing                                                                                                    |        |            | <b>V</b> |              |            |            |  |  |  |
| DNP3                                                                                                    |        |            | <b>V</b> |              |            |            |  |  |  |
| IPsec VPN                                                                                                    |        |            | <b>V</b> |              |            |            |  |  |  |
| Serial Server                                                                                                    |        |            |          |              |            |            |  |  |  |
| Respond to ICMP (Ping)                                                                                                    |        |            | ✓        |              |            |            |  |  |  |
| Reset                                                                                                    |        |            |          |              |            | Update     |  |  |  |

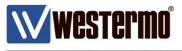

#### 6. Done!

The Node will now download and install the certificates needed and configuration settings for the SSL VPN tunnel from the WeConnect Provisioning Server. As well as the appropriate routing using RIPv2 to announce the Device Network to WeConnect.

|                          | ystem Wireles             |                 | Routing    | Firewall     | VPN      | Serial Server              | Management             |
|--------------------------|---------------------------|-----------------|------------|--------------|----------|----------------------------|------------------------|
| IPsec SS                 | SL WeConne                | ct PPTP & L     | .2TP Ce    | rtificates   |          | ogged in as <b>admin</b>   | Host: MRD-455-e0-aa-0a |
|                          |                           |                 |            |              |          | oggeo in os <b>uc</b> nini |                        |
| SSL VF                   | PN .                      |                 |            |              |          |                            |                        |
|                          |                           |                 |            |              |          |                            |                        |
|                          |                           |                 | Basic Cor  | figuration   |          |                            |                        |
|                          | Enabled                   |                 |            |              |          |                            |                        |
|                          | Connection<br>Protocol    |                 |            |              |          | UDP                        | -                      |
|                          | Transport Typ             | e               |            |              |          | Bridged                    | •                      |
|                          | Use Static Loc<br>Address | al              |            |              |          |                            |                        |
|                          | Bridge VPN to             | Lan             |            |              |          |                            |                        |
|                          | Remote addres             | 55              |            |              | pr       | od211.weconnec             |                        |
|                          | Remote port               |                 |            |              |          | 1194                       |                        |
|                          | Bind to Loopba            |                 | 1 .1045    |              |          |                            |                        |
|                          | Certificate               | prodzi          | I_cert1345 | /emailAddres | s=suppor | t@westermo.com             | •                      |
| Status S<br>Default & St | ystem Wireles             |                 | Routing    | Firewall     | VPN      | Serial Server              | Management             |
| Default & St             | atic Dynamic              |                 | olicy Qo   | 15           | L        | .ogged in as <b>admin</b>  | Host: MRD-455-e0-aa-0a |
| Dynam                    | ic Routing                |                 |            |              |          |                            |                        |
|                          |                           |                 | RIP Cont   | figuration   |          |                            |                        |
|                          | Enabled                   |                 |            |              |          |                            |                        |
|                          | RIP version               |                 |            |              |          | v2                         | •                      |
|                          | Passive                   |                 |            |              |          |                            |                        |
|                          | Enabled interf            | aces            | _          | LAN 🗹 Ex     | ternal 🗌 | VPN 🗹 GRE                  |                        |
|                          | Reset                     |                 |            |              |          | Update                     |                        |
| Status S                 | ystem Wireles             | s Network       | Routing    | Firewall     | VPN      | Serial Server              | Management             |
| IPsec SS                 | SL WeConne                | ct PPTP & L     | .2TP Ce    | rtificates   |          |                            |                        |
|                          |                           |                 |            |              | L        | ogged in as admin          | Host: MRD-455-e0-aa-0a |
| VPN Ce                   | ertificates               |                 |            |              |          |                            |                        |
|                          |                           |                 | ct         |              |          |                            |                        |
|                          |                           | Common          |            | icates       |          | pires Detail De            | lato                   |
|                          |                           | Common          | Name       |              |          | pires Detail De<br>Aug     |                        |
|                          | prod211_cert13            | 945/emailAddres | s=support  | @westermo.c  | om 10:   |                            | 3                      |

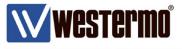

Now all Nodes and Clients are added to WeConnect and are visible in the portal. Connectivity is established to all remote sites through WeConnect without any public IP-addresses on the connected equipment.

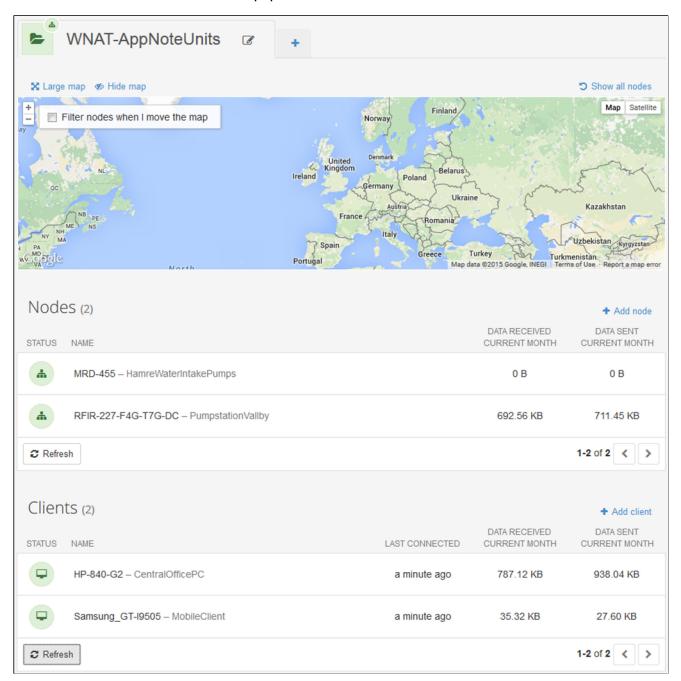

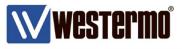

# **Identical Networks Setup**

Identical Networks allows all remote sites to use the same LAN subnet address for its Device Network(s).

This is needed when shipping equipment or systems that are configured identically with the same Device Network(s) on all delivered systems.

There is an advanced setting for Identical Networks where roles can be defined.

Because in some systems not all clients are allowed to communicate with all equipment in the network and this is controlled by different roles and which Device Networks these roles are able to access.

This is examplified with a passenger cruise ship application as shown below.

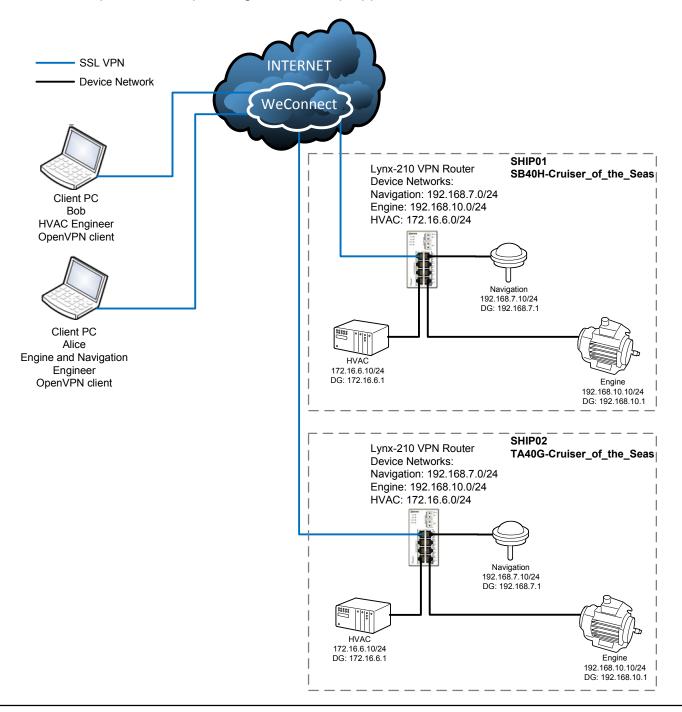

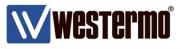

# Setting it Up

1. Start by adding a new Secure Network in the WeConnect Portal as in sections Account Administration and WeConnect Secure Network Creation.

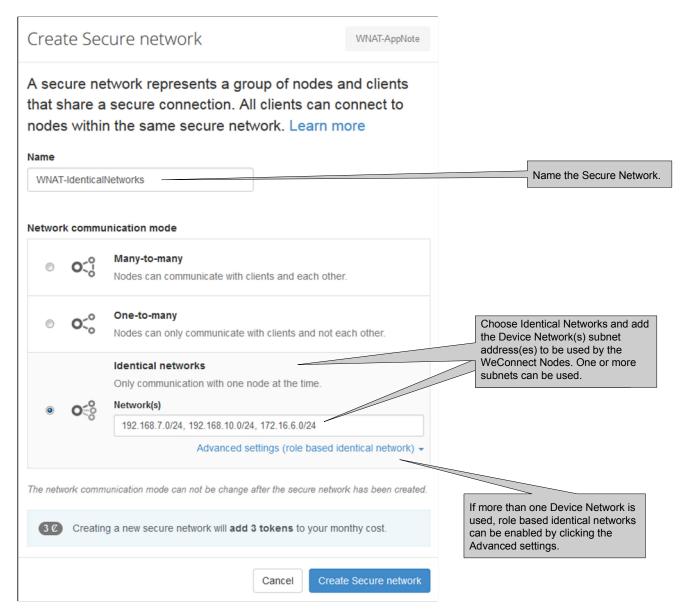

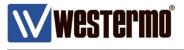

2. If no role definition is needed proceed to item 3.

Otherwise define the roles needed for the application.

In the cruise ship example three different subnets are defined HVAC, Navigation and Engine.

| etwo       | rk comm                | unication mode                                              |                            |                      |                                                                                                    |
|------------|------------------------|-------------------------------------------------------------|----------------------------|----------------------|----------------------------------------------------------------------------------------------------|
| 0          | <b>O</b> <sup>^0</sup> | Many-to-many<br>Nodes can communicate                       | with clients and each oth  | er.                  |                                                                                                    |
| $\bigcirc$ | <b>O</b> <_0           | One-to-many<br>Nodes can only commun                        | icate with clients and not | each other.          | If role based identical networl<br>are to be used the Network(s                                        |
|            |                        | Identical networks<br>Only communication with<br>Network(s) | one post and time.         |                      | field do <b>not</b> have to be filled i<br>Otherwise fill in the subnet(s)<br>used in the application. |
|            |                        | Adv                                                         | anced settings (role base  | d identical network) | •                                                                                                    |
|            |                        | Roles for this netw                                         | rork                       |                      | Define the roles and specif<br>which Device Network it<br>corresponds to.                              |
|            |                        | Role name 1                                                 | HVAC                       | Permove              |                                                                                                    |
| ۲          | 0.00                   | Network IP                                                  | 172.16.6.0/24              |                      |                                                                                                    |
|            |                        | Role name 2                                                 | Navigation                 | Remove               |                                                                                                    |
|            |                        | Network IP                                                  | 192.168.7.0/24             |                      |                                                                                                    |
|            |                        | Role name 3                                                 | Engine                     | Remove               |                                                                                                    |
|            |                        | Network IP                                                  | 192.168.10.0/24            |                      |                                                                                                    |
|            |                        |                                                             |                            |                      |                                                                                                    |

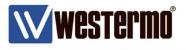

## 3. Add clients as in the Adding Clients section.

If role based identical networks are configured this is where the roles are defined for each client.

| Create client                                                                                               | WNAT-AppNote / WNAT-IdenticalNetworks            |                                                                                                    |
|----------------------------------------------------------------------------------------------------|--------------------------------------------------|----------------------------------------------------------------------------------------------------|
| A client is any kind of device<br>your group. Once the client is<br>download the license key. Lea           |                                                  |                                                                                                    |
| Name                                                                                                    |                                                  |                                                                                                    |
| Alice                                                                                                    |                                                  |                                                                                                    |
| Description                                                                                                 |                                                  |                                                                                                    |
| Ship-Maintenance-Engineer<br>Write something that will help you identify the where is it located?           | ne client, what is the purpose of this client or | Mark the roles that the client shall have.<br>This will dictate exactly which Device<br>Network the client are allowed to<br>access.<br>In the cruise ship example Alice is an |
| Roles<br>HVAC Navigation Engine                                                                             |                                                  | Engine and Navigation engineer so she<br>is only allowed to access the Navigation<br>and Engine networks.                                                                      |
| Creating a new client will add 1 to                                                                         | oken to your monthy cost.                        |                                                                                                    |
|                                                                                                    | Cancel Create client                             |                                                                                                    |
| Create client                                                                                               | WNAT-AppNote / WNAT-IdenticalNetworks            |                                                                                                    |
| A client is any kind of device a<br>your group. Once the client is<br>download the license key. Lea<br>Name |                                                  |                                                                                                    |
| Description                                                                                                 |                                                  |                                                                                                    |
| HVAC-Engineer                                                                                               |                                                  | Mark the roles that the client shall have.                                                                                                    |
| Write something that will help you identify the where is it located?                                        | ne client, what is the purpose of this client or | This will dictate exactly which Device<br>Network the client are allowed to<br>access.<br>In the cruise ship example Bob is an                                                 |
| HVAC Navigation Engine                                                                                      | oken to your monthy cost                         | HVAC engineer so he is only allowed to access the HVAC network.                                                                                                    |
| (10) Creating a new client will add 1 to                                                                    | oken to your monthly cost.                       |                                                                                                    |
|                                                                                                    | Cancel Create client                             |                                                                                                    |

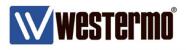

- 4. Then add the Nodes as in the Adding Nodes section.
- 5. Finally adapt the firewall for the Device Networks used.

| Status<br>Configuration<br>— Network<br>— Routing | -                                                                  | Changes successfully applied. WeOS v4.17.0   Lynx-210-Fi Packet Filter Rules |        |        |        |        |             |             |      | uiser_TA4 | 10G-C | arrib | ean |
|---------------------------------------------------|--------------------------------------------------------------------|------------------------------------------------------------------------------|--------|--------|--------|--------|-------------|-------------|------|-----------|-------|-------|-----|
| AAA  VLAN  Port L2 Redundancy IGMP                | Default Forward Policy     Drop       Filter Rules Enabled     Yes |                                                                              |        |        |        |        |             |             | 1    |           |       |       |     |
| - SNMP<br>- LLDP                                  | Nev                                                                | v Rule                                                                       |        |        |        |        |             |             |      |           |       |       |     |
| B- Alarm<br>B- Firewall                           |                                                                    |                                                                              |        |        | Inte   | erface | Source      | Destinatio  | on   |           |       |       |     |
|                                                   | select                                                             | Order                                                                        | Active | Policy | In     | Out    | Address(es) | Address(es) | Port | Protocol  | Log   |       |     |
| Port Forwarding                                   |                                                                    | 1                                                                            | V      | allow  | lo     |        |             |             |      | icmp      | -     | /     | Ø   |
| Modify<br>ALG Helper                              |                                                                    | 2                                                                            | V      | allow  | ssl253 |        |             |             |      | icmp      | -     | /     | Ø   |
| B— VPN & Tunnel                                   |                                                                    | 3                                                                            | V      | allow  | vlan1  |        |             |             |      | icmp      |       | /     | Ð   |
| B— PPP<br>B— System                               |                                                                    | 4                                                                            | V      | allow  | ssl253 | vlan10 |             |             |      | ANY       | -     | I     | Û   |
| WeConnect<br>Maintenance                          |                                                                    | 5                                                                            | V      | allow  | vlan10 | ssl253 |             |             |      | ANY       | -     | /     | Ø   |
| Tools<br>Logout                                   |                                                                    | 6                                                                            | V      | allow  | ssl253 | vlan7  |             |             |      | ANY       | -     | I     | Ð   |
| Help                                              |                                                                    | 7                                                                            | V      | allow  | vlan7  | ssl253 |             |             |      | ANY       | -     | /     | Ø   |
|                                                   |                                                                    | 8                                                                            | V      | allow  | ssl253 | vlan6  |             |             |      | ANY       | 0     | /     | Ø   |
|                                                   |                                                                    | 9                                                                            | V      | allow  | vlan6  | ssl253 |             |             |      | ANY       | 0     | 1     | Ø   |
|                                                   |                                                                    | cted rule<br>Select A                                                        |        | /e Up  | •      | Apply  |             |             |      |           |       |       |     |

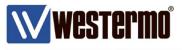

## **Connecting to Device Networks**

6. Connecting to the Nodes requires additional input as all Device Networks have the same subnet addresses so the client must distinguish, in the WeConnect Portal, which Node to connect to.

**Please Note!** If role based identical networks are configured the clients are still only allowed to access those Device Networks that are defined by their role(s) for each Node, eventhough they share the same VPN tunnel.

| Nodes (2)                       |                                                          | Added Nodes.                |                                | + Add node                                |
|---------------------------------|----------------------------------------------------------|-----------------------------|--------------------------------|-------------------------------------------|
| STATUS NAME                     |                                                          |                             | DATA RECEIVED<br>CURRENT MONTH | DATA SENT<br>CURRENT MONTH                |
| SB40H-Cruiser_of_the_Seas - N   | Mediterranean-Cruiseship_Barcelor                        | a                           | 6.36 MB                        | 3.29 MB                                   |
| TA40G-Cruiser_of_the_Seas - C   | Carribean-Cruiseship_Florida                             |                             | 12.43 MB                       | 14.78 MB                                  |
| 2 Refresh                       |                                                          |                             |                                | 1-2 of 2 < >                              |
| Clients (2)<br>STATUS NAME      |                                                          | Added Clients.              | DATA RECEIVED<br>CURRENT MONTH | Add client<br>DATA SENT<br>CURRENT MONTH- |
| Alice – Ship-Maintenance-Engine | eer<br>TA40G-Cruiser_of_the_Seas ▼                       | an hour ago                 | 7.01 MB                        | 6.94 MB                                   |
| Bob – HVAC-Engineer             |                                                          | a few seconds               | 0 B                            | 0 B                                       |
|                                 | TA40G-Cruiser_of_the_Seas ▼<br>SB40H-Cruiser_of_the_Seas | ago                         |                                |                                           |
| C Refresh                       |                                                          |                             |                                | 1-2 of 2 < >                              |
|                                 |                                                          | Choose which from the list. | Node to connect to             | 0                                         |

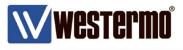

# **Trouble Shooting**

# WeConnect Portal

All connections can easily be monitored in the WeConnect portal.

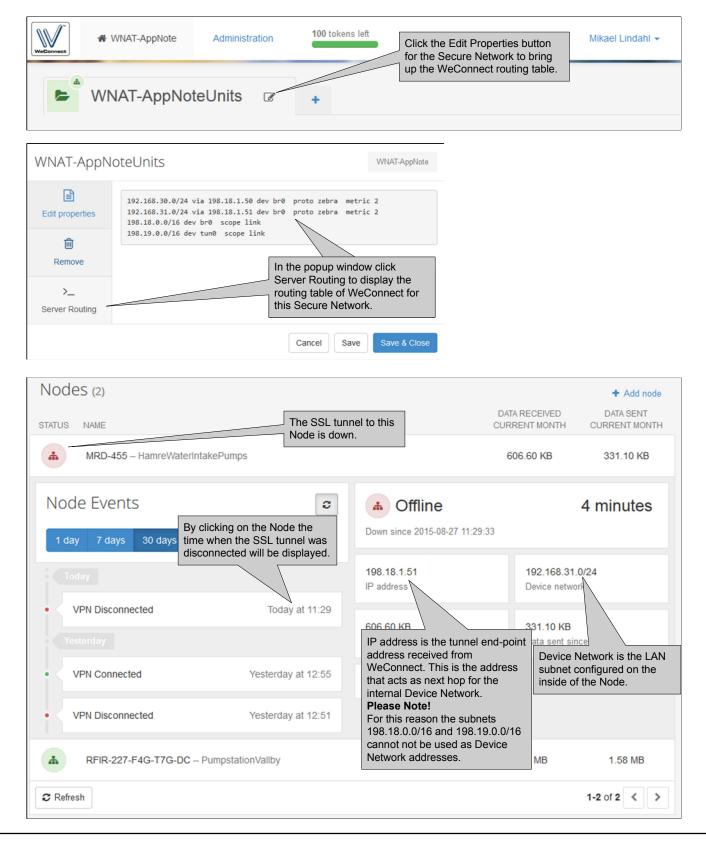

#### AppNote003-WeConnect ver2.0

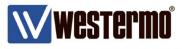

## WeConnect Clients

Verify connectivity with Device Networks by issuing the *route print* command from the MS Windows Command Prompt.

```
- -
                                                                                                                   23
Administrator: Command Prompt
C:\Windows\system32>route print
                                                                                                                      ٨
Interface List
 28...00 ff 4d 4a 78 ec .....TAP-Windows Adapter U9
17...62 57 18 26 2e 42 .....Microsoft Virtual WiFi Miniport Adapter #2
16...62 57 18 26 2e 43 .....Microsoft Virtual WiFi Miniport Adapter
 15...d0 bf 9c e1 12 e1 .....Intel(R) Ethernet Connection (3) I218-LM
14...60 57 18 26 2e 42 .....Intel(R) Dual Band Wireless-AC 7265
13...00 1e 10 1f b4 5e .....HP lt4112 Gobi 4G Module Network Device
12...60 57 18 26 2e 46 .....Bluetooth Device (Personal Area Network)
                                                                                                                     8
                              00 00 e0 Microsoft ISATAP Adapter
   1..
 32...00 00 00 00 00
                             00 00 e0 Teredo Tunneling Pseudo-Int
00 00 e0 Microsoft ISATAP Adapter #2
00 00 e0 Microsoft ISATAP Adapter #3
00 00 e0 Microsoft ISATAP Adapter #5
    ...00
            00 00 00 00
                                                                    Pseudo-Interface
 26
 37...00
            00 00 00 00
            00 00 00 00
 36...00
 33...00
            00 00
                     ØØ
                         00
 38...00 00 00 00 00 00 00 e0 Microsoft ISATAP
                                                                    Adapter #6
 34...00
                              00 00 e0 Microsoft ISATAP Adapter #7
            00 00
                     00
                         00
 27...00 00 00 00 00 00 00 e0 Microsoft 6to4 Adapter
IPv4 Route Table
                      Active Routes:
Network Destination
                                       Netmask
                                                                Gateway
                                                                                    Interface
                                                                                                    Metric
                                                                              192.168.136.64
127.0.0.1
127.0.0.1
127.0.0.1
127.0.0.1
198.19.1.10
198.19.1.10
192.168.136.64
192.168.136.64
                                    0.0.0.0
255.0.0.0
                                                       192.168.136.1
              0.0.0.0
                                                                                                          25
  127.0.0.0

127.0.0.1

127.255.255.255

192.168.30.0

192.168.31.0

192.168.136.0
                                                                                                         306
                                                              On-link
                           0n-link
0n-link
198.19.0.1
198.19.0.1
                                                                                                         306
                                                                                                         306
                                                                                                          20
                                                                                                          \bar{2}\bar{0}
                                                              On-link
                                                                                                         281
  192.168.136.64
192.168.136.255
198.18.0.0
198.19.0.0
                                                                              172.168.136.64
192.168.136.64
192.168.136.64
198.19.1.
198.19.1.
                                                                                                         281
                                                              On-link
                                                              On-link
                                                                                                         281
                                                           198.19.0.1
                                                                                                        20
276
                                                              On-link
    198.19.1.10
198.19.255.255
                           255.255.255.255.255
                                                              On-link
                                                                                   198.19.1
                                                                                                         276
                                                                                     8.19.1.
                                                              On-link
                                                                                                         276
                                                              ∿a-link
Dr. `ink
           224.0.0.0
                                    240.0.0.0
                                                                                                         306
                                                              0n-1-
           224.0.0.0
                                    240.0.0.0
                                                                                         19.1
                                                                                                         276
           224.0.0.0
                                    240.0.0.0
                                                                                           36
                                                                                                         281
                                                                              192.1
                           255.255.255.255.255
  255.255.255.255.255
                                                              On-link
On-link
                                                                                                         306
                                                                                   498
                                                                                                         276
   255.255.255.255
                           255.255.255.255
                                                                                                         281
                                                              On-link
                                                                              195
                                                                        ______
Persistent Routes:
  None
                                                                                  Routes to the Device Networks
IPv6 Route Table
                                                                                  should be available via WeConnect
                            and the local SSL interface
Active Routes:
 If Metric Network Destination
                                                    Gateway
               ::1/128
2002::/16
          306
                                                    On-link
On-link
  1
 27
        1025
 27
          281 2002:c613:10a::c613:10a/128
                                                    On-link
 28
          276 fe80::/64
                                                    On-link
                                                    On-link
 14
          281 fe80::/64
          281 fe80::4dc0:131a:b2f3:2bcd/128
 14
                                                    On-link
 28
          276 fe80::c0bd:498e:50d3:4f51/128
                                                    On-link
On-link
          306 ff00::/8
   1
          276 ff00::/8
281 ff00::/8
 28
                                                    On-link
                                                    On-link
 14
                           _____
                                                             _____
Persistent Routes:
   None
```

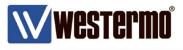

## WeConnect Nodes

### **WeOS Status Information**

Verify functionality by checking the status of the SSL tunnel. *Status -> VPN & Tunnel -> SSL*.

| Status<br>— System<br>— Interface | SSL |             |        | WeOS v4.17.0   RFIR-227-F40                                         | G-T7G-DC@PumpstationVallby |
|-----------------------------------|-----|-------------|--------|---------------------------------------------------------------------|----------------------------|
| ➡— Port<br>— Port Access          | ID  | Description | Mode   | Status                                                              |                            |
| E L2 Redundancy<br>— IGMP         | 253 | WeConnect   | Client | Up (0 Days 2 Hours 14 Mins 3 Secs)                                  |                            |
| UPN & Tunnel                      | Re  | efresh      |        | Auto-Refresh: Off, <u>55</u> , <u>155</u> , <u>305</u> , <u>605</u> |                            |

Verify that the proper routes are received from WeConnect. *Status -> Routing -> Routes* 

| Status<br>— System<br>— Interface                                    | WeOS v4.17.0   RFIR-227-F4G-T7G-DC@PumpstationVallby<br>Routes                                                                                                    |
|----------------------------------------------------------------------|----------------------------------------------------------------------------------------------------|
| <ul> <li>Port</li> <li>Port Access</li> <li>L2 Redundancy</li> </ul> | S - Static   C - Connected   K - Kernel route   > - Selected route<br>O - OSPF   R - RIP   [Distance/Metric]   * - Active route                                             |
| - IGMP<br>- VPN & Tunnel                                             | <pre>S&gt;* 0.0.0.0/0 [16/0] via 192.168.131.1, vlan3 R&gt;* 10.154.101.0/24 [120/2] via 198.18.0.1, ssl253, 22:04:53 C&gt;* 127.0.0.0/8 is directly connected, lo</pre>    |
| Routing     Routes     Multicast Routes                              | C>* 169.254.0.0/16 is directly connected, vlan3<br>C>* 192.168.30.0/24 is directly connected, vlan1<br>C>* 192.168.131.0/24 is directly connected, vlan3                    |
| - VRRP<br>- RIP<br>- OSPF                                            | C>* 198.18.0.0/16 is directly connected, sal253<br>S>* 198.19.0.0/16 [16/0] via 198.18.0.1, sal253<br>R 198.19.0.0/16 [120/2] via 198.18.0.1, sal253, 22:04:53<br>WeConnect |
| LLDP<br>Configuration                                                | Auto-Refresh: Off, <u>5s</u> , <u>15s</u> , <u>30s</u> , <u>60s</u>                                                                                                    |
| WeConnect                                                            | Refresh                                                                                                    |

#### Problems connecting to the WeConnect provisioning server.

If the auto provisioning server can not be reached this message will be displayed in the WeOS log:

WeConnect download failed with error code: 2

If this occurs make sure that:

-The hostname of the auto provisioning server can be properly resolved.

#### Problems establishing the VPN tunnel to WeConnect

If the VPN tunnel to WeConnect can not be established make sure that: -The hostname of the VPN peer (WeConnect) can be properly resolved. -UDP port 1194 is allowed out to the Internet from where the Node is located.

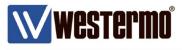

## **MRD Status Information**

Verify functionality by checking the status of the SSL tunnel. *Status -> VPN*.

| Status | System   | Wireless | Network  | Routing | Firewall     | VPN      | Serial Server           | Management             |
|--------|----------|----------|----------|---------|--------------|----------|-------------------------|------------------------|
| Alarms | Wireless | LAN      | VPN      | GRE S   | erial Server | System   | Log                     |                        |
| VPN    |          |          |          |         |              | Lo       | gged in as <b>admin</b> | Host: MRD-455-e0-aa-0a |
|        |          |          |          |         | ction Statu  |          |                         |                        |
|        | 5        | Status   | Uptime   | Loc     | cal IP       | Bytes T> | Bytes R                 | x                      |
|        | Cor      | nnected  | 02:13:33 | 198.1   | 18.1.51      | 23.24 kB | 2.66 kB                 |                        |

The System Log will show problems with the tunnel establishment.

A correct tunnel negotiation is shown below.

#### Status -> System Log.

Aug 26 15:12:05 openvpn[30231]: UDPv4 link local (bound): [undef]:1194 Aug 26 15:12:05 openvpn[30231]: UDPv4 link remote: 52.19.135.38:1194 Aug 26 15:12:08 openvpn[30231]: [server] Peer Connection Initiated with 52.19.135.38:1194 Aug 26 15:12:11 openvpn[30231]: TUN/TAP device tap0 opened Aug 26 15:12:11 openvpn[30231]: /sbin/ifconfig tap0 198.18.1.51 netmask 255.255.0.0 mtu 1500 broadcast 198.18.255.255 Aug 26 15:12:11 openvpn[30231]: /etc/ip-up tap0 1500 1589 198.18.1.51 255.255.0.0 init Aug 26 15:12:11 openvpn[30231]: Initialization Sequence Completed

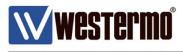

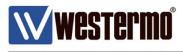

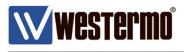

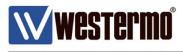

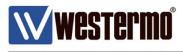

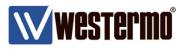

# **Revision history for version 2.0**

| Revision | Rev by | Revision note                                                              | Date   |
|----------|--------|----------------------------------------------------------------------------|--------|
| 00       | ML     | Version 2.0, added information on manual WeConnect configuration for WeOS. | 181206 |
| 01       |        |                                                                            |        |
| 02       |        |                                                                            |        |
| 03       |        |                                                                            |        |
| 04       |        |                                                                            |        |
| 05       |        |                                                                            |        |
| 06       |        |                                                                            |        |
| 07       |        |                                                                            |        |

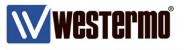

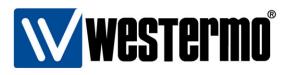

### HEAD OFFICE

#### Sweden

Westermo SE-640 40 Stora Sundby Tel: +46 (0)16 42 80 00 Fax: +46 (0)16 42 80 01 info@westermo.se www.westermo.com

#### Sales Units Westermo Data Communications

China

sales.cn@westermo.com www.cn.westermo.com

France infos@westermo.fr www.westermo.fr

#### Germany

info@westermo.de www.westermo.de

#### North America

info@westermo.com www.westermo.com

Singapore sales@westermo.com.sg www.westermo.com

Sweden info.sverige@westermo.se www.westermo.se

#### United Kingdom

sales@westermo.co.uk www.westermo.co.uk

Other Offices

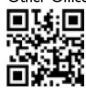

For complete contact information, please visit our website at www.westermo.com/contact or scan the QR code with your mobile phone.